# **Arcserve Unified Data Protection 9.x** Oracle RMAN バックアップ・リストアガイド

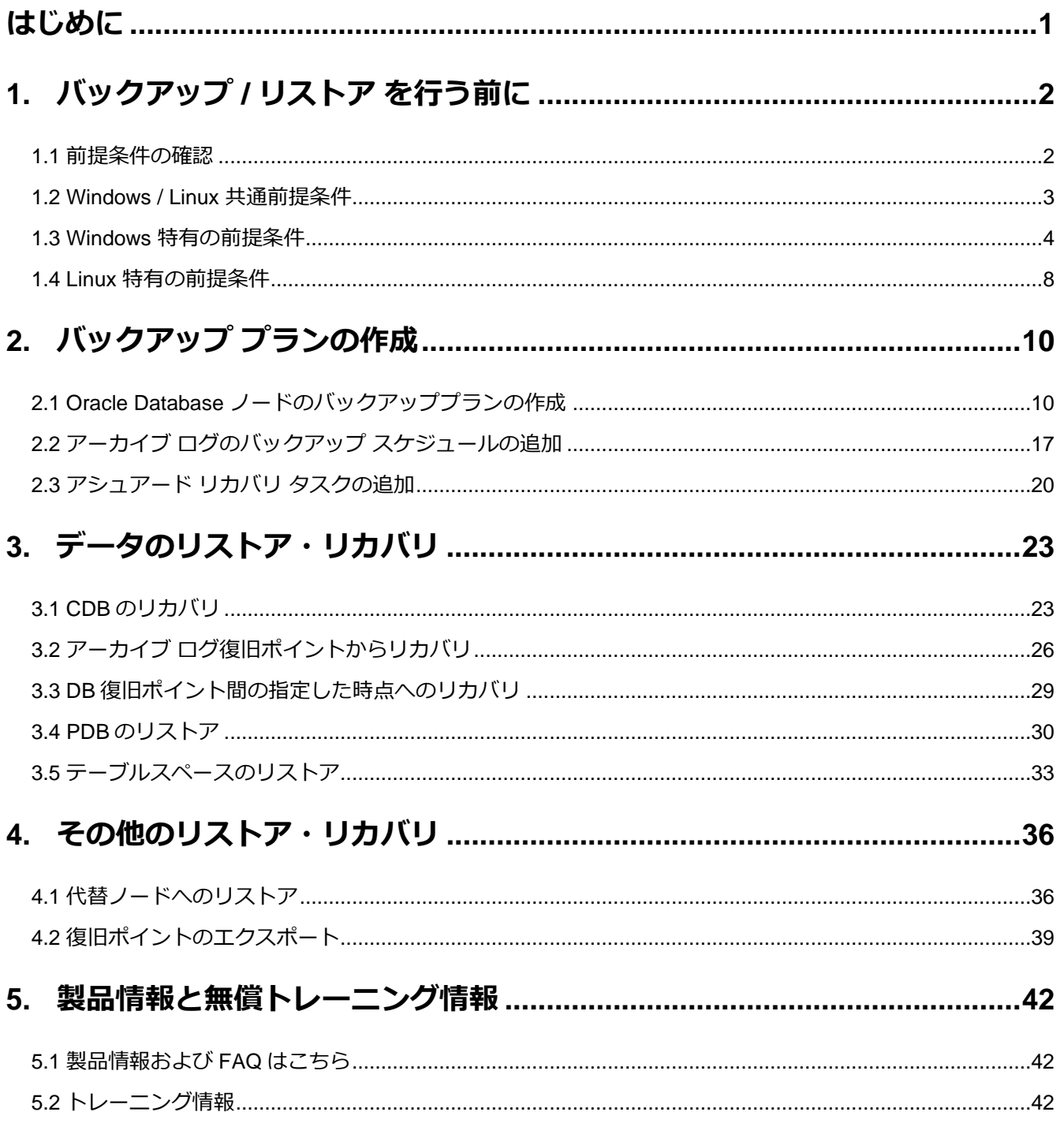

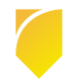

# arcserve

#### **改定履歴**

2024 年 7 月 Rev1.0 リリース

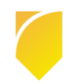

### <span id="page-2-0"></span>**はじめに**

Arcserve Unified Data Protection (以後 Arcserve UDP と表記) 9.0 より、Oracle Recovery Manager (以後、RMAN と表記)と連携して Windows / Linux 上で動作する Oracle Database を 保護できるように なりました。

RMAN、リカバリーカタログと連携して、保護対象である Oracle Database のバックアップ、リストアおよ びリカバリを最小限のコマンド作業で行えます。

また、アシュアード リカバリ機能により、バックアップ データの整合性確認を自動化し、安定したバック アップ運用を実現できます。

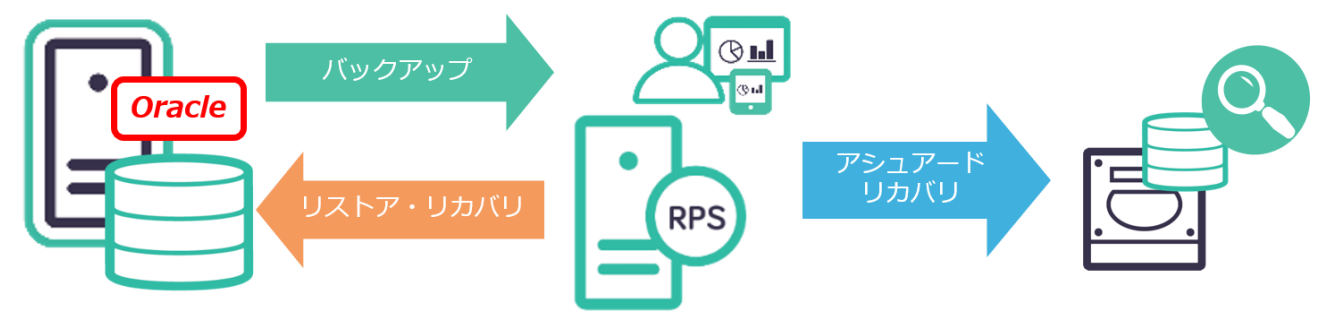

Windows / Linux

**※** 上記構成は Oracle Database ノードに対して Arcserve UDP Agent をインストールしていません。

本書は、Arcserve UDP を使用した RMAN 連携機能の GUI の操作方法を紹介しています。

Arcserve UDP コンソール、復旧ポイントサーバの構築手順や基本的な使用方法については、[「環境構築ガ](https://www.arcserve.com/sites/default/files/2023-01/udp-9x-console-install-guide.pdf) イド コンソール + [復旧ポイントサーバ](https://www.arcserve.com/sites/default/files/2023-01/udp-9x-console-install-guide.pdf) (フル コンポーネント) インストール編」をご覧ください。

本手順にある RMAN 連携のバックアップ方法には、Windows / Linux のシステム バックアップ手順は記載 されておりません。 OS のバックアップ手順については、以下をご覧ください。

「Agent for Windows 環境構築ガイド ([インストールからベアメタル復旧の手順](https://www.arcserve.com/sites/default/files/2023-01/udp-9x-win-agent-bmr-guide.pdf))」

「Agent for Linux 環境構築ガイド インストール – [ベアメタル復旧編」](https://www.arcserve.com/sites/default/files/2023-01/udp-9x-linuxagent-install-bmr-guide.pdf)

**※** 非 CDB 環境は、Oracle Database 12c より非推奨となっているため、本書では記載しておりませ ん。

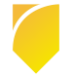

### <span id="page-3-0"></span>**1. バックアップ / リストア を行う前に**

本書は、Arcserve UDP から RMAN と連携し、データベースを保護する手順について解説しています。OS やデータベースのインストール手順等については、各ベンダーのドキュメント等をご確認ください。

### <span id="page-3-1"></span>**1.1 前提条件の確認**

本書内の構成例の環境は、Oracle Database 19c が動作する 「Windows Server 2019 もしくは Oracle Linux 8.1 (RHCK)サーバ」と Arcserve UDP 9.2 コンソール および、復旧ポイントサーバが動作する Windows Server 2019 で構成されています。

なお、Arcserve UDP から RMAN と連携し、Oracle Database を保護するには、Arcserve UDP 9.x の Arcserve UDP コンソール、復旧ポイントサーバ が必要となります。

バックアップの動作要件については、以下をご確認ください。

[Arcserve UDP 9.x](https://support.arcserve.com/s/article/Arcserve-UDP-9-0-Software-Compatibility-Matrix?language=ja) 動作要件

RMAN と連携してバックアップするには、Arcserve UDP Premium Edition 以上が必要です。ライセンス の考え方については、以下をご確認ください。

[Arcserve UDP 9.x](https://www.arcserve.com/sites/default/files/2023-01/udp-9x-license.pdf) ライセンスガイド

また以下制限事項と既知の問題がございます。合わせてご確認ください。 [Arcserve UDP 9.2](https://documentation.arcserve.com/Arcserve-UDP/Available/9.0/JPN/Bookshelf_Files/HTML/Update2/default.htm#RMAN_Restore_Related.htm) リリースノート : 既知の問題 – RMAN 関連 [Arcserve UDP 9.x](https://documentation.arcserve.com/Arcserve-UDP/Available/9.0/JPN/Bookshelf_Files/HTML/SolG/default.htm#Limitations.htm) 制限事項 : RMAN を使用した Oracle システムの保護 – 制限事項

**ネットワーク:**バックアップ対象である Oracle Database のノードと Arcserve UDP コンソール & 復旧ポイントサーバ間で、ホスト名での名前解決が必須となります。

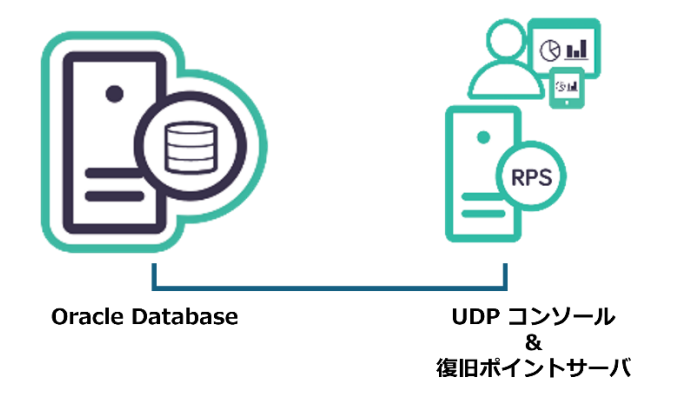

**※** 日本国内では、Oracle Real Application Clusters 環境は未サポートです。

### <span id="page-4-0"></span>**1.2 Windows / Linux 共通前提条件**

Windows / Linux の固有問題については、後述しています。合わせてご確認ください。

### **<Oracle Database における ARCHIVELOG の有効化について>**

Arcserve UDP で Oracle Database をバックアップする場合、ARCHIVELOG モードを有効にすることが必 要です。ARCHIVELOG モードが有効かどうかは、以下の SQL Plus コマンドで確認できます。LOG\_MODE が「ARCHIVELOG」になっていることをご確認ください。

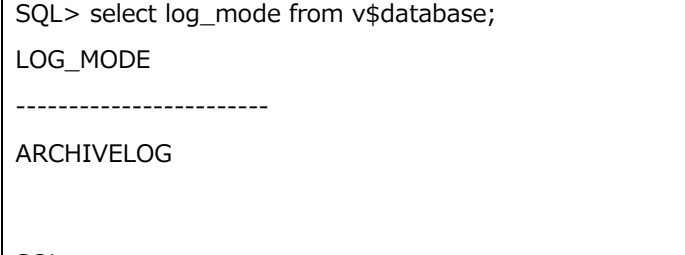

SQL>

#### **<Oracle Database におけるリスナ設定について>**

データベースを保護するには、リスナが適切に設定されている必要があります。適切かどうか確認するため に、Oracle Database ノードで「rman target / 」コマンドを実行し、接続をご確認ください。以下にコマ ンド実行例を記載します。

rman target / Recovery Manager: Release 19.0.0.0.0 - Production on 金 5 月 17 16:01:51 2024 Version 19.3.0.0.0 Copyright (c) 1982, 2019, Oracle and/or its affiliates. All rights reserved. ターゲット・データベース: ORCL (DBID=\*\*\*\*\*\*\*\*)に接続されました RMAN>

**<サービス状態の確認、パラメータファイルパスの確認について>**

Oracle Database ノードにて、「lsnrctl status」コマンドを実行することで、サービスの状態、パラメータ ファイルパス等を確認できます。

いずれの場合も、データベースの設定は、データベース管理者或いは、Oracle 社のサポートへお問い合わせ ください。

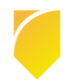

### <span id="page-5-0"></span>**1.3 Windows 特有の前提条件**

#### **<Arcserve UDP でサポートしている Oracle ホーム ユーザについて>**

Arcserve UDP での Oracle RMAN バックアップは、以下の Oracle ホーム ユーザをサポートしています。

- ・仮想アカウント(Oracle Home ユーザ)
- ・Windows 組み込みアカウント
- ・Windows ユーザ

Oracle ホーム ユーザとして使用する Windows ユーザが、ローカル ユーザであるかドメイン ユーザである かによって、設定手順が異なります。ドメイン ユーザの設定手順については、以下をご確認ください。 RMAN を使用する Oracle [データベースの前提条件の確認](https://documentation.arcserve.com/Arcserve-UDP/Available/9.0/JPN/Bookshelf_Files/HTML/SolG/default.htm#Review_the_Prerequisites_for_Oracle_Database_with_RMAN__Windows_and_Linux_.htm) (Windows および Linux)

ローカル ユーザの手順につきましては、以下の「**ローカル ユーザを Oracle ホーム ユーザとして使用する 場合の設定について**」をご確認ください。

#### **<ローカル ユーザを Oracle ホーム ユーザとして使用する場合の設定について >**

以下インストール時の設定に基づき、Oracle ホーム ユーザを確定させます。

「既存の Windows ユーザの使用」または「新規 Windows ユーザの作成」オプションを使用して Oracle データベースをインストールしている場合は、インストール時に使用したローカル ユーザに対して、(2)以 降の手順を行ってください。別途新たなローカル ユーザを作成する必要はございません。

「仮想アカウントの使用」または「Windows 組み込みアカウントの使用」オプションを使用して Oracle デ ータベースをインストールした場合は、低い権限のローカル ユーザ(以下ローカル ユーザと表記)を作成く ださい。

※ 「Windows 組み込みアカウント」、「既存の Windows ユーザ」、「新規 Windows ユーザの作成」オ プションを使用して Oracle をインストールした場合は、ローカル ユーザをローカル管理者グループに追加 してください。

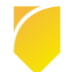

Oracle Database サーバの管理者ユーザにて、ローカル ユーザに「リモート デスクトップ ユーザ

ー」グループに追加します。

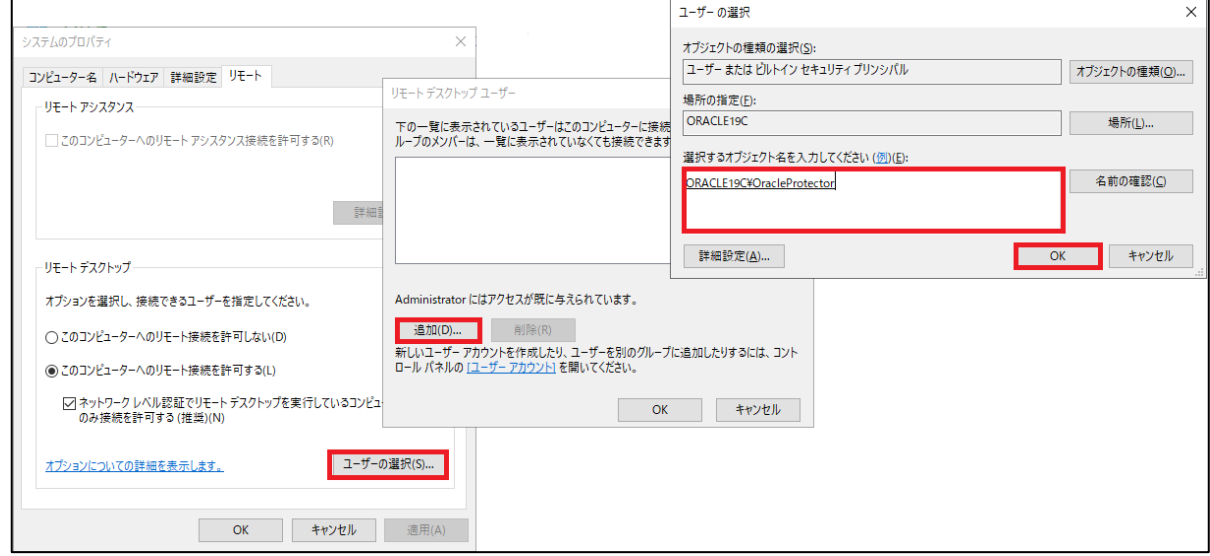

資格情報マネージャーにて Arcserve UDP RPS へのログイン認証情報を設定します。

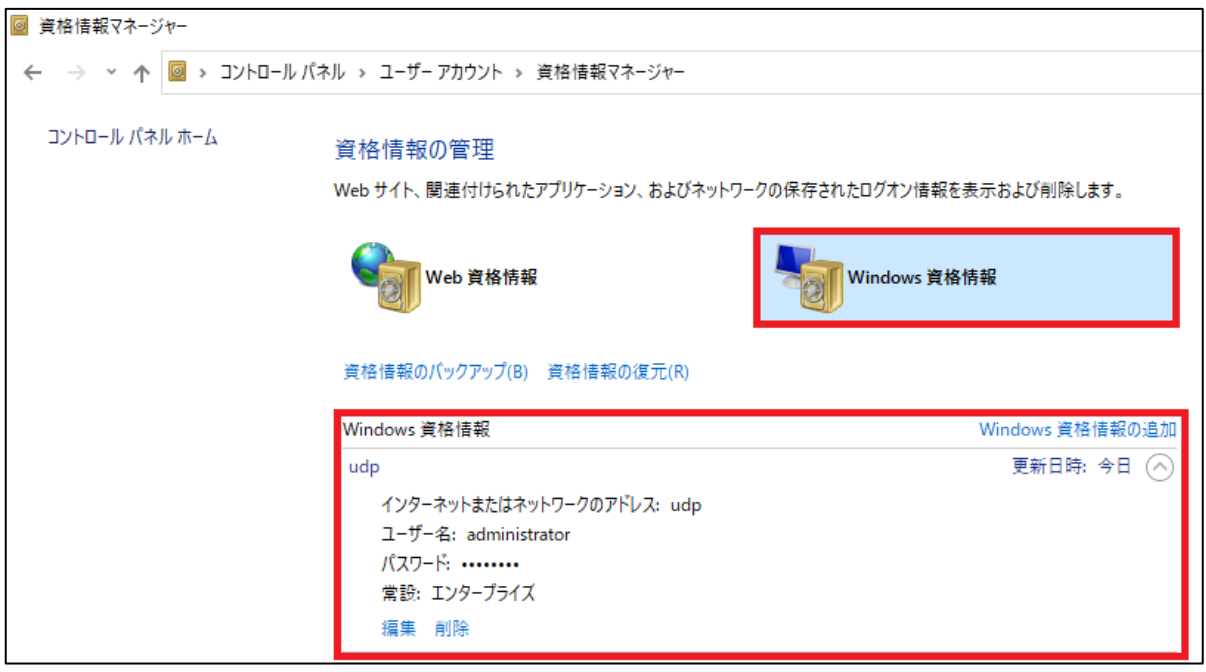

### データベース インスタンスサービスのログオンをローカル ユーザ へ変更し、サービスを再起動しま

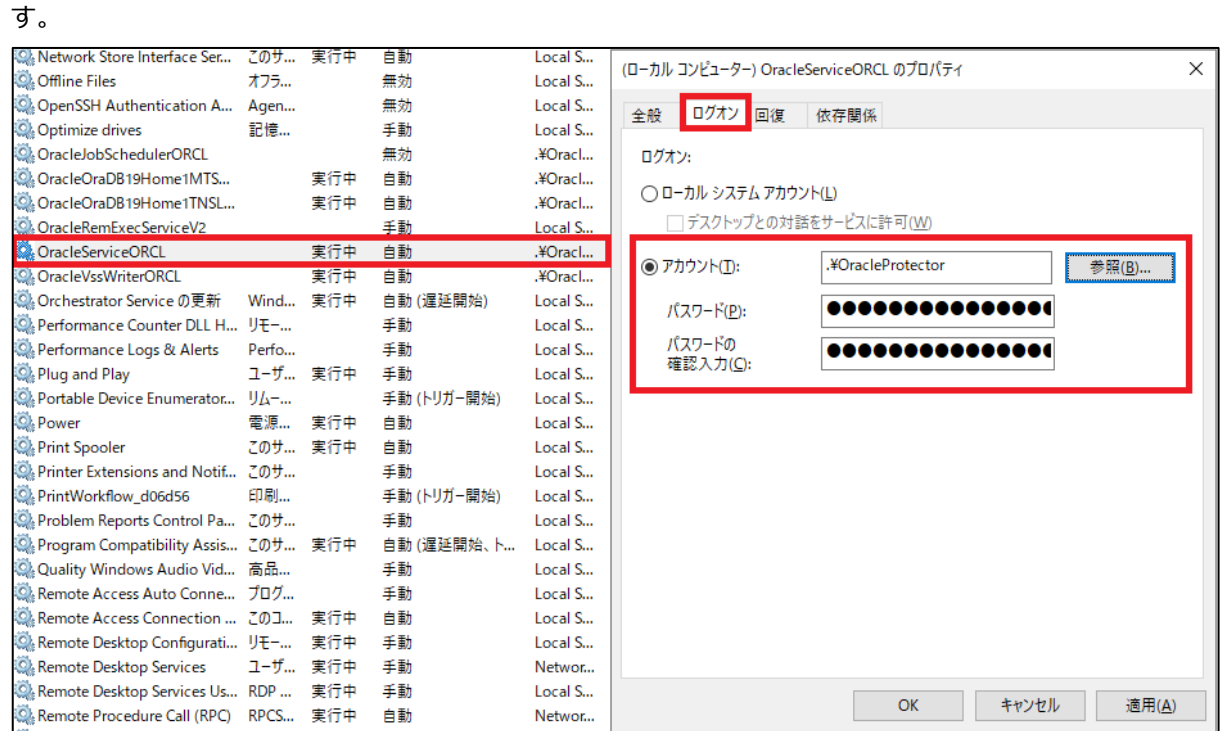

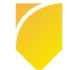

 $(5)$ 監査レコードを Windows イベント ログに書き込めるようローカル ユーザに権限を付与します。 Windows レジストリ エディターを開き以下レジストリ キーへ移動し、アクセス許可を「フル コン トロール」で設定します。

HKEY\_LOCAL\_MACHINE\System\CurrentControlSet\Services\Eventlog\Application

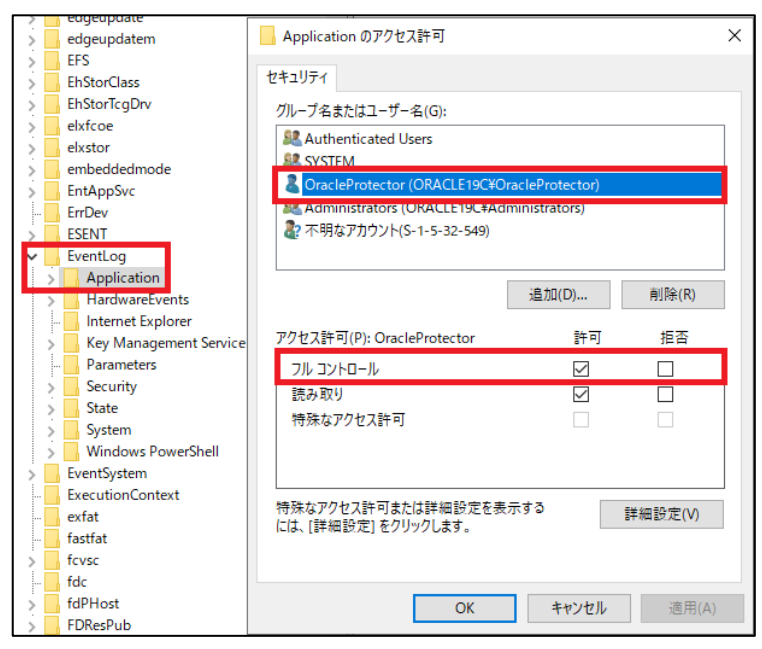

※ (1)にて新規もしくは既存の Windows ユーザをホーム ユーザに指定した場合は、変更する必要は ございません。

ローカル ユーザに補助デスティネーション(デフォルト:C:\Windows\Temp)へフルアクセスを許  $(6)$ 

可します。

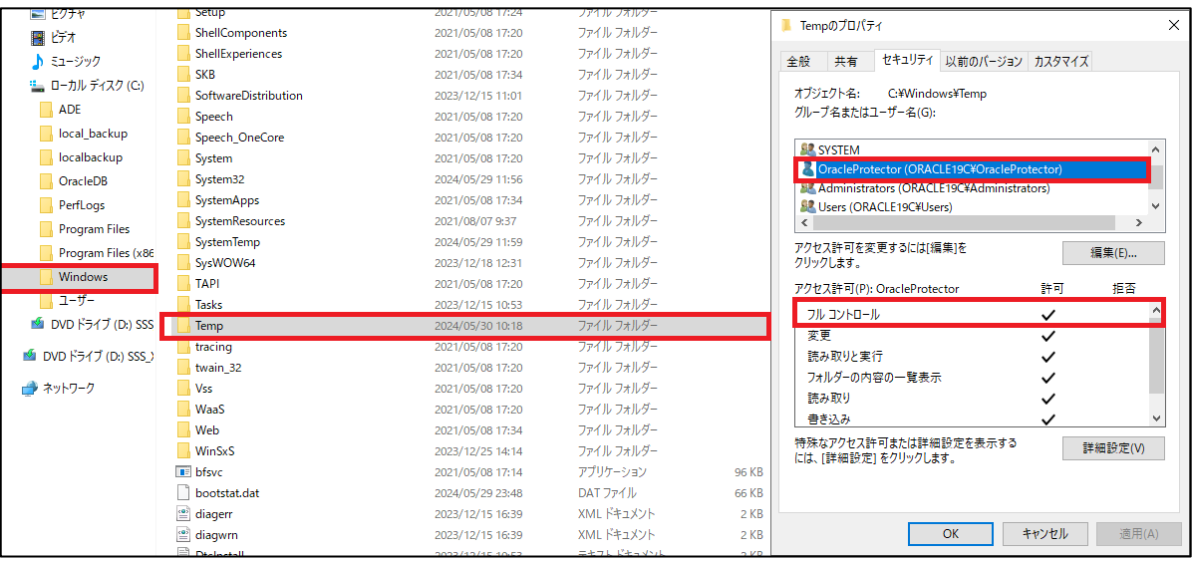

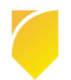

#### **<Arcserve UDP バックアップを行う際の Windows ネイティブ認証について>**

Arcserve UDP からバックアップを行うには、Windows ネイティブ認証を有効にする必要があります。 ネイティブ認証が有効かどうかを確認するには、「ORACLE\_HOME/network/admin」 パスの 「sqlnet.ora」 ファイルに以下の行が追加されていることをご確認ください。

SQLNET.AUTHENTICATION\_SERVICES= (NTS)

#### **<表領域およびテーブル レベルのリストアについて>**

表領域およびテーブル レベルのリストアでは、補助データベースが使用され、以下権限が必要となります。

**Oracle インストール用のドメイン ユーザ**: Oracle ユーザ サービス アカウントを Oracle ノードの

「Administrators」グループに追加します。

**Oracle インストール用の仮想アカウント**: レジストリ キー

HKLM¥SYSTEM¥CurrentControlSet¥services¥eventlog¥Application を開き、右クリックして、

「ORA\_OraDB18Home1\_SVCACCTS」などのグループに権限を追加します。

#### **<Oracle Database ノードにおけるファイアウォール設定について>**

Oracle Database ノードへのアクセスを許可するためのファイアウォール設定が「1521 ポート (デフォル トの Listener ポート)、oracle.exe、tnslsnr.exe」に対して必要となります。

### <span id="page-9-0"></span>**1.4 Linux 特有の前提条件**

Oracle Database ノードにおいて、以下のパッケージのインストールをしてください。

・samba-client / samba-common / cifs-utils

尚、バックアップを行う前に、Arcserve UDP コンソールへバックアップ対象ノードの追加が必要になりま す。その際は ssh(port: 22)を使用します。

本書では、対象ノードの Arcserve UDP コンソールへの追加を root ユーザで行っていますが、sudo ユーザ で登録する場合は、以下をご確認ください。

#### **<sudo ユーザ を使って Arcserve UDP コンソールへバックアップ対象ノードを登録する方法>**

「visudo」コマンドで /etc/suders ポリシーを開き、[User privilege specification] または、[Same thing without a password] セクションへ、以下を参考にノード追加に使用する sudo ユーザを追加しま す。

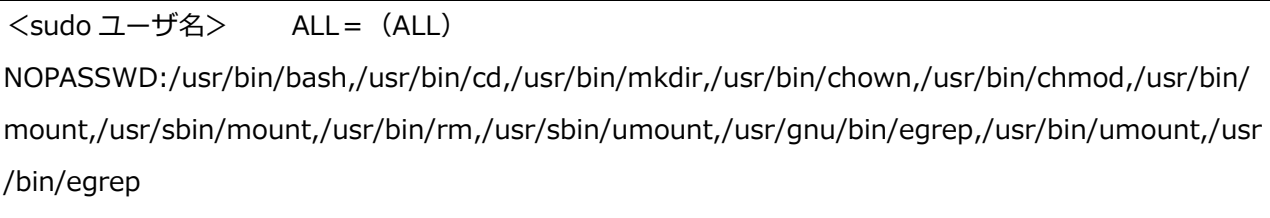

上記は、sudo ユーザがパスワード無しで、コマンドを実行できるように設定しています。

実行例:

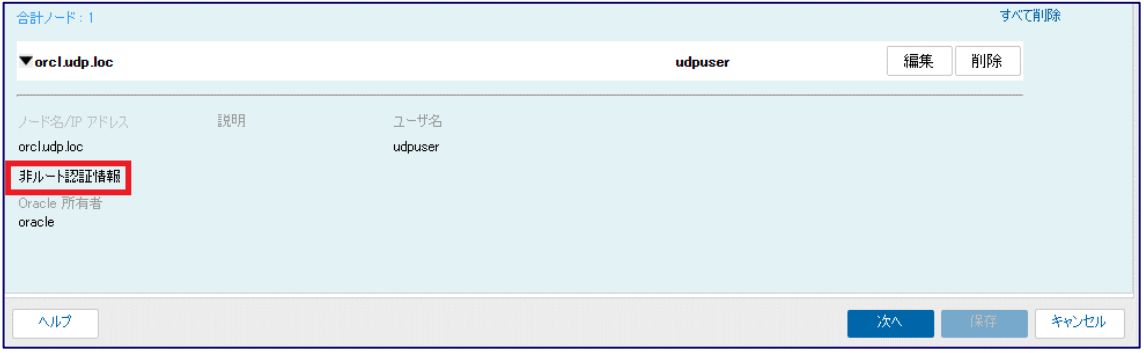

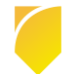

<sup>※</sup> 複数の sudo ユーザ アカウントはサポートされていません。

### <span id="page-11-0"></span>**2. バックアップ プランの作成**

RMAN と連携して Oracle Database をバックアップする場合、バックアップ対象サーバへエージェントを インストールする必要はありません。

この章では、プラン作成時にバックアップ対象ノードを追加する手順について紹介します。

※ ダッシュボードの [リソース] - [すべてのノード] からは追加できません。

なお、スクリーン ショットについて、Windows / Linux で異なる部分は 2 つのスクリーン ショットを掲載 しています。同様の場合は 1 つのスクリーン ショットのみを掲載しています。

### <span id="page-11-1"></span>**2.1 Oracle Database ノードのバックアッププランの作成**

Arcserve UDP コンソールを起動し、[ダッシュボード] から [リソース] - [すべてのプラン] - [プランの追 加] をクリックします。

プラン名を入力後、タスクから [バックアップ:Oracle データベース] を選択します。

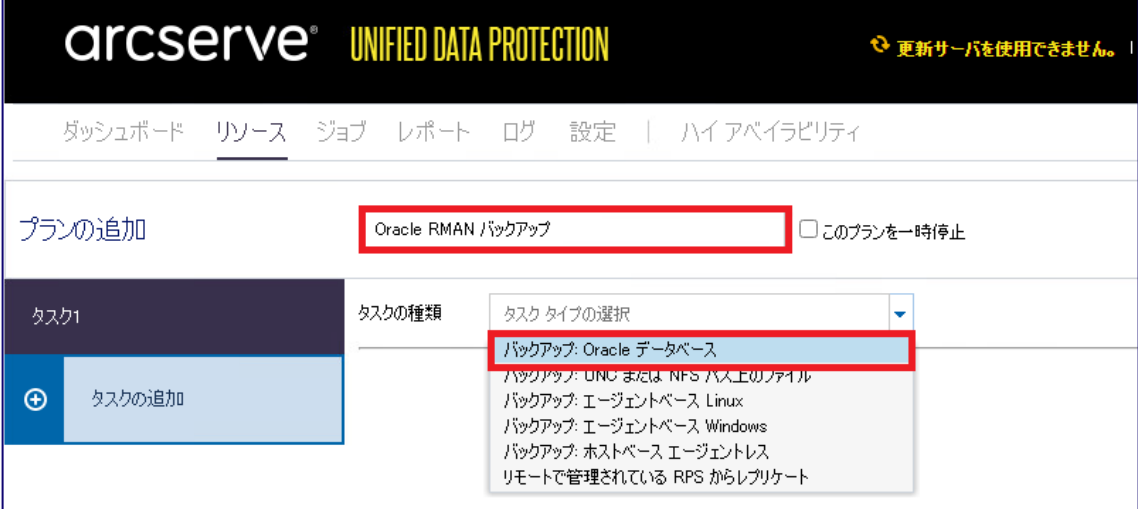

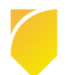

[このプランを作成するための前提条件が設定されています] にチェックを入れ、[追加] から 該当 OS の ノード追加 をクリックします。

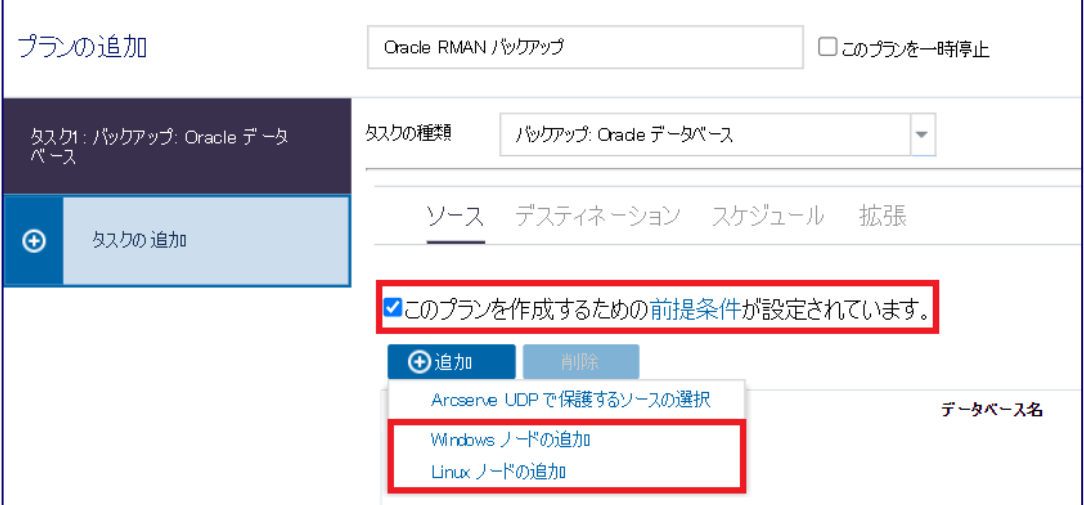

Oracle Database が動作しているノードへの接続情報を入力します。

### **Windows Oracle Database ノード場合:**

ノード名/Windows ユーザ名 /パスワード

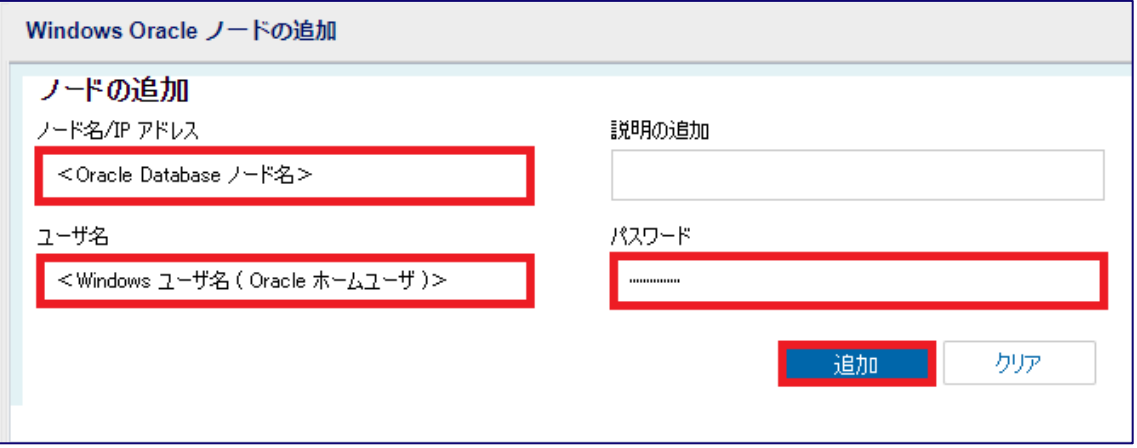

※ Windows ユーザ名 は Oracle Database ノードにおける管理者権限を持つユーザもしくは 、 Windows [特有の前提条件](#page-5-0) における <ローカル ユーザを Oracle ホーム ユーザとして使用する場合の 設定について>で設定したローカル管理者グループに含まれたローカル ユーザを指定ください。

### **Linux Oracle Database ノード場合:**

ノード名/SSH ユーザ名/パスワード/Oracle 所有者アカウント

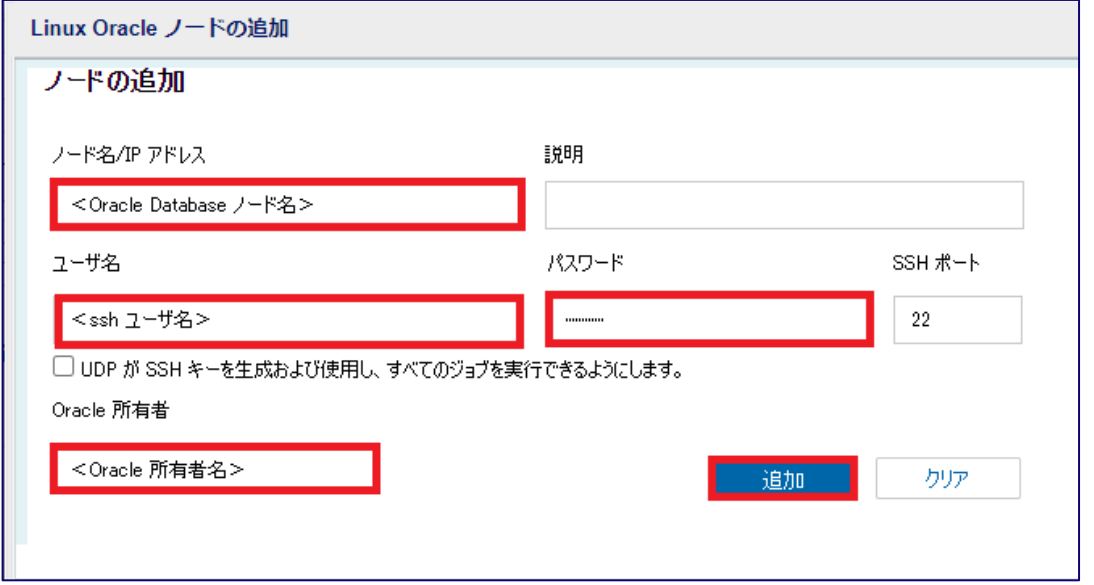

※ 上記は、SSH キー認証を有効化しています。またノード側の設定にあわせて SSH ポート番号を 変更できます。

すべての情報を入力したら、[追加] をクリックします。

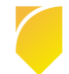

# arcserve

成功すると、下段に対象ノードが追加されます。

#### **Windows Oracle Database ノードの場合**

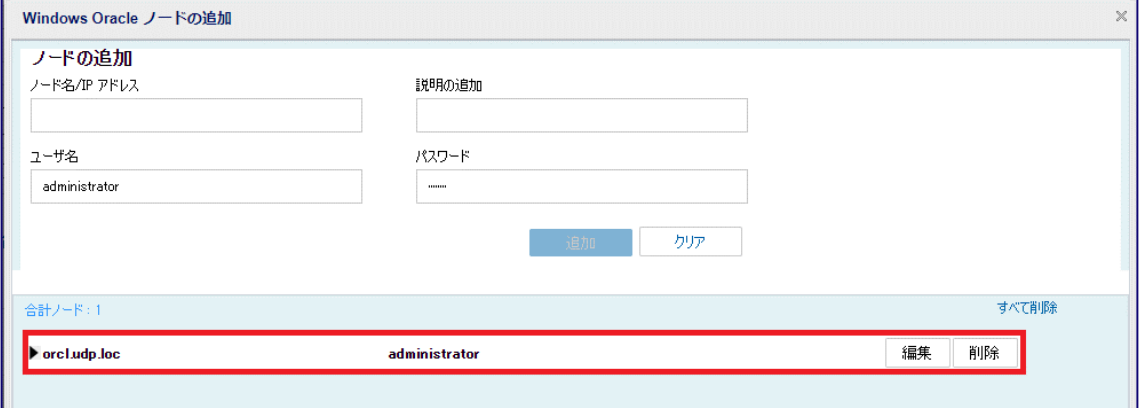

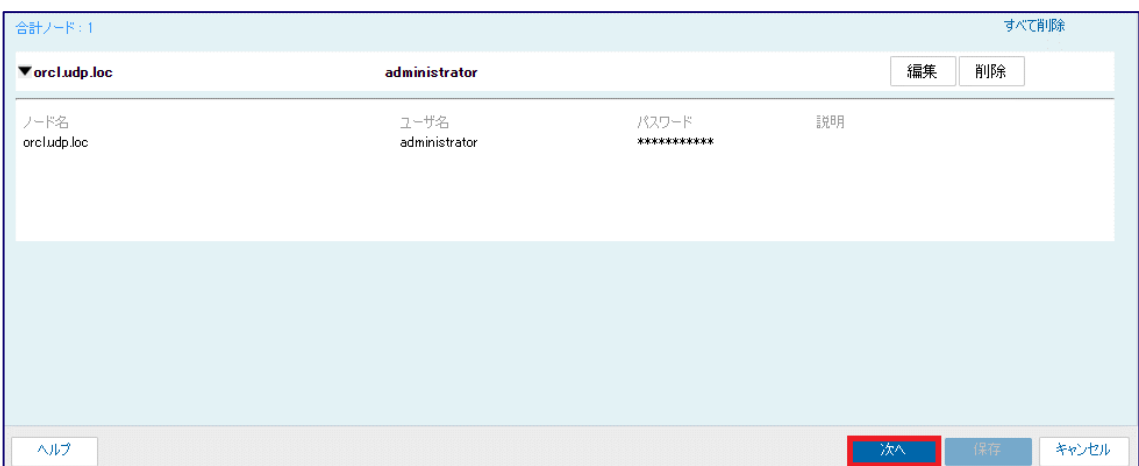

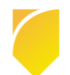

キャンセル

#### **Linux Oracle Database ノードの場合**

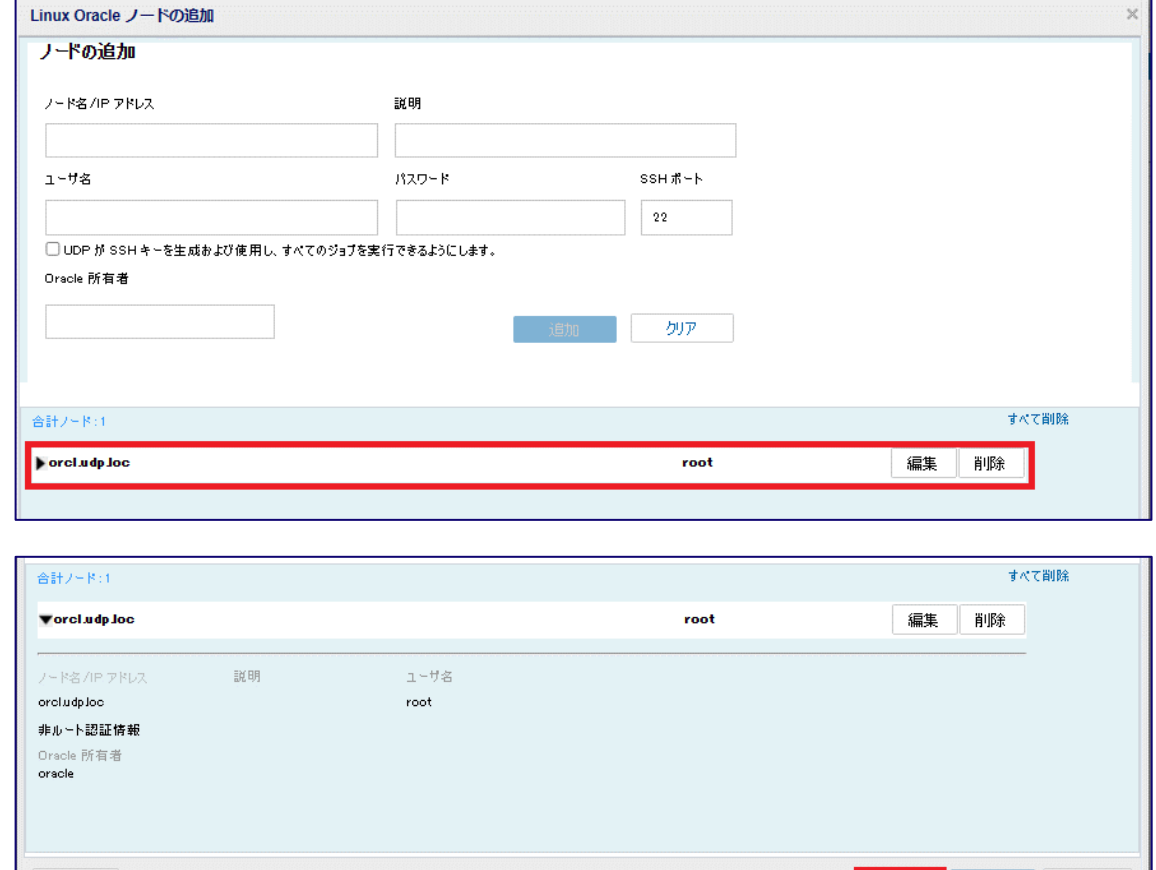

データベースの追加画面でデータベースを追加します。

プルダウンメニューから、追加したノードを選択します。

 $\mathcal{L} = \mathcal{L} \mathcal{L} \mathcal{L}$ 

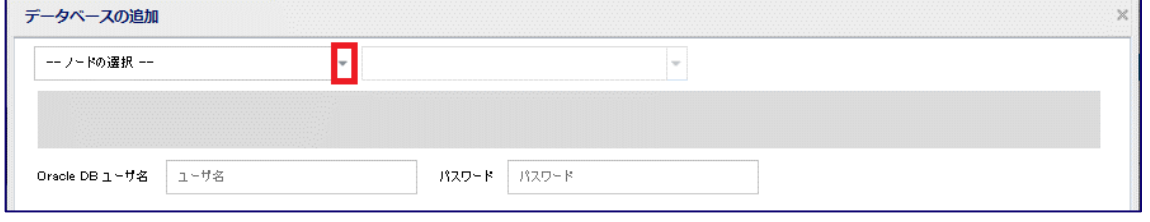

続いて、プルダウンメニューから検出されたデータベースを選択するか、 [新規データベースの追加] よ

り、データベースを追加します。

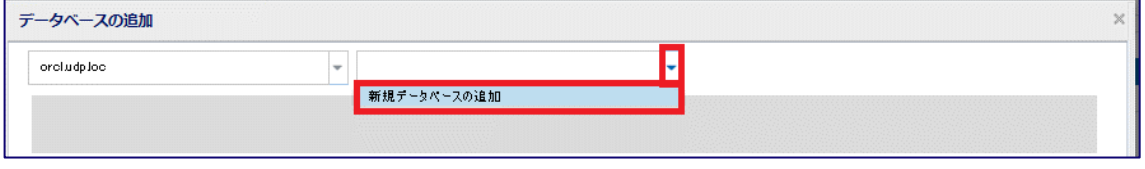

追加する場合は、データベース情報の入力画面から、データベース名 / SID、ポート番号(デフォル ト:1521)、サービス名 を入力し [追加] をクリックします。

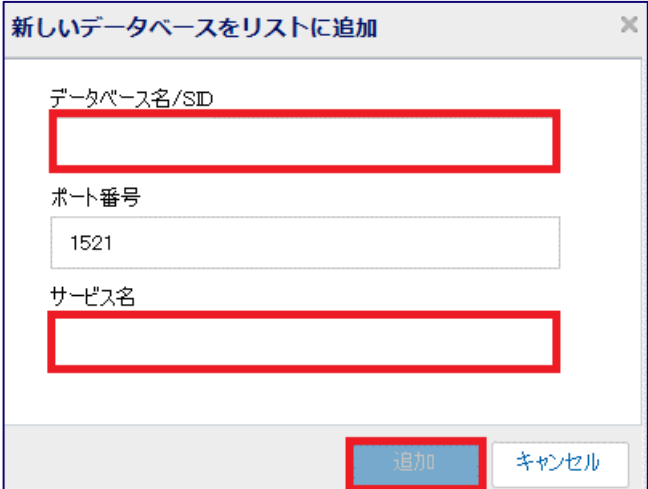

ポート番号、サービス名については、ノード上から「lsnrctl status」コマンドで確認できます。 サービス名は、「SQL> select name from v\$database;」コマンドで確認できます。

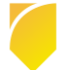

追加したデータベースが上段に追加されます。

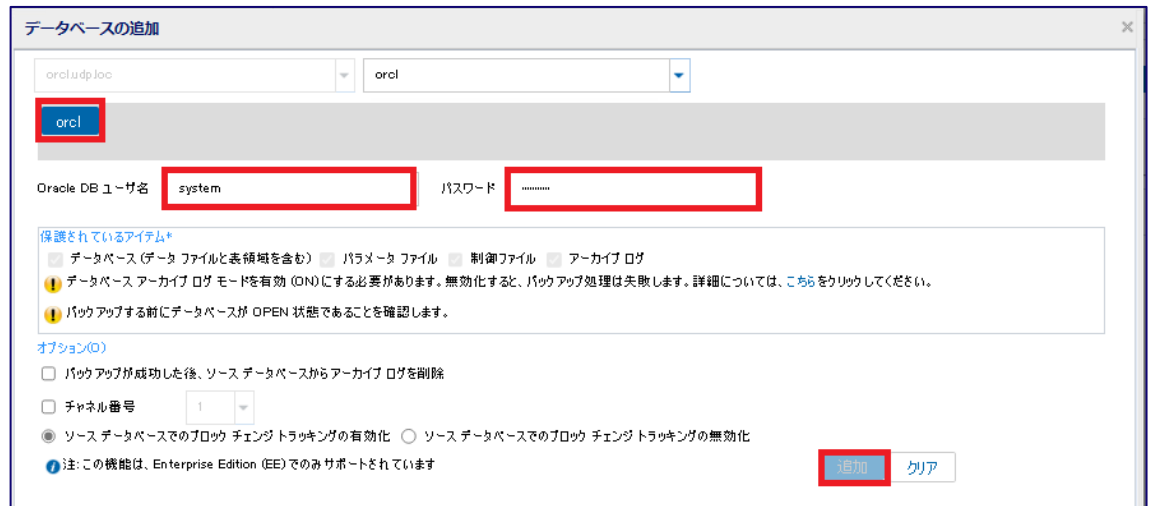

Oracle Database ユーザ名は、データベース管理者アカウントである「system」の情報を入力します。 要件にあわせオプションを確認してください。[追加] をクリックすると、下段の青いエリアに追加され るので、

[保存] をクリックします。

※ [バックアップが成功した後、ソース データベースからアーカイブ ログを削除]オプションを選択 すると、取得するアーカイブ ログのサイズが小さくなりバックアップ時間を短縮できます。但し、本 機能でアーカイブ ログを削除する場合は、リストアにて画面で不完全リカバリとなる、"すべてを復旧" を選択してください。

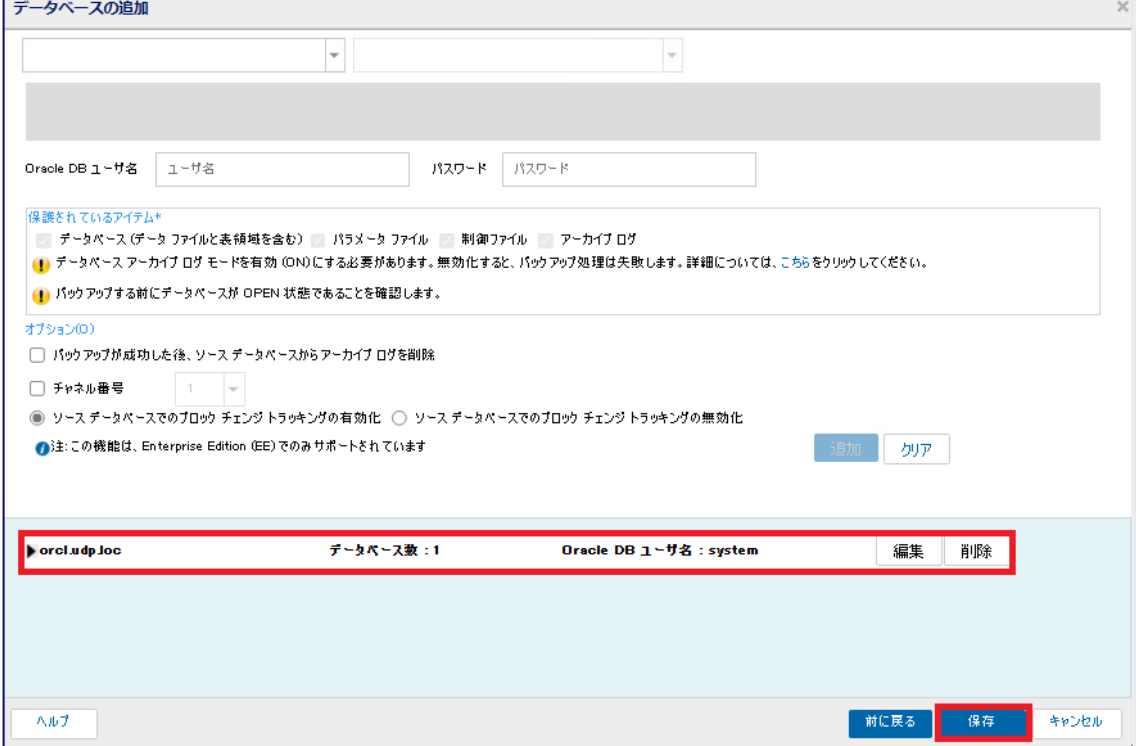

[ソース] のバックアップ対象ノード上にある Oracle Database が追加されます。他に追加するデータベ ースがなければ、[デスティネーション]、[スケジュール]、[拡張] を確認しプランを保存します。

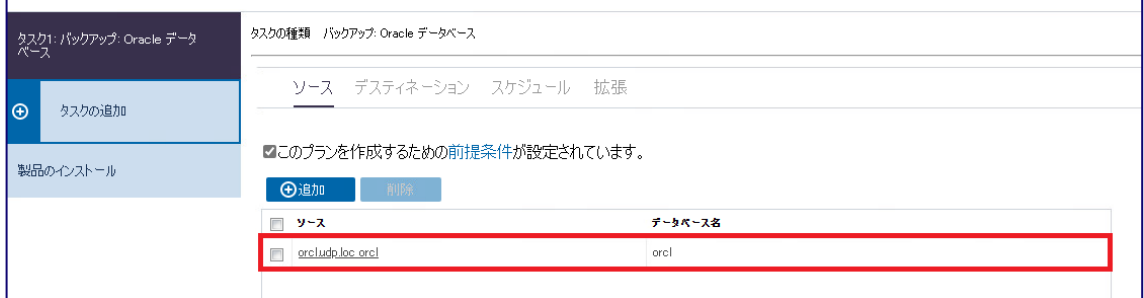

### <span id="page-18-0"></span>**2.2 アーカイブ ログのバックアップ スケジュールの追加**

RMAN バックアップではフル バックアップのほか、増分バックアップを実施できますが、増分バックアップ とは別にアーカイブ ログのバックアップも可能です。

アーカイブ ログのバックアップはデータベース ファイルの増分をチェックしないので、負荷を抑えたバッ クアップを実現でき、より新しい時点まで復旧が可能になります。アーカイブ ログのバックアップは、以下 の手順を参考にしてください。

- ※ アーカイブ ログのバックアップでは、アーカイブ ログ、制御ファイル、パラメータ ファイルをバック アップしています。
- アーカイブ ログのバックアップを行うには、[2.1](#page-11-1) で作成したプランにスケジュールを追加します。 プランの変更から [スケジュール] をクリックし [追加] をクリックします。

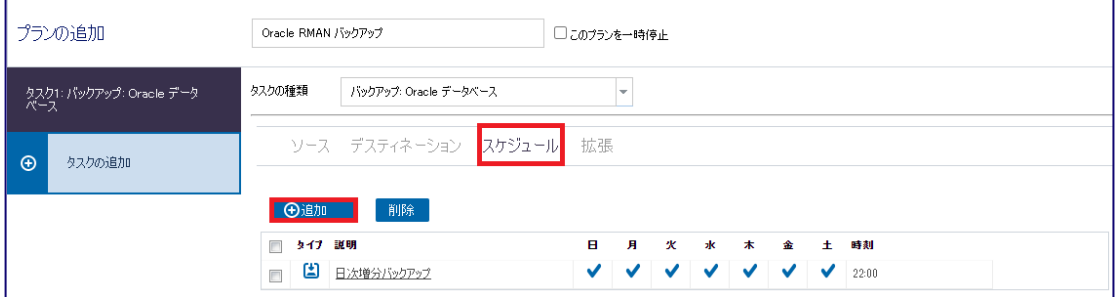

[バックアップ スケジュールの追加] をクリックします。

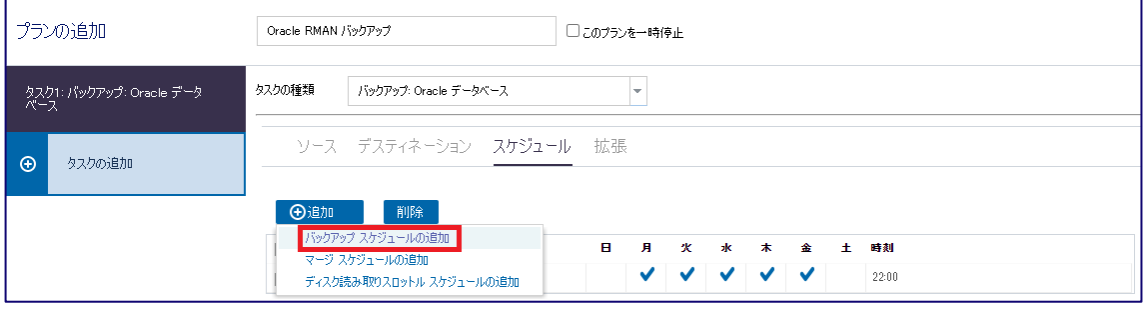

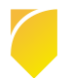

[新規のバックアップ スケジュール] の画面より、[アーカイブ ログ] を選択します。

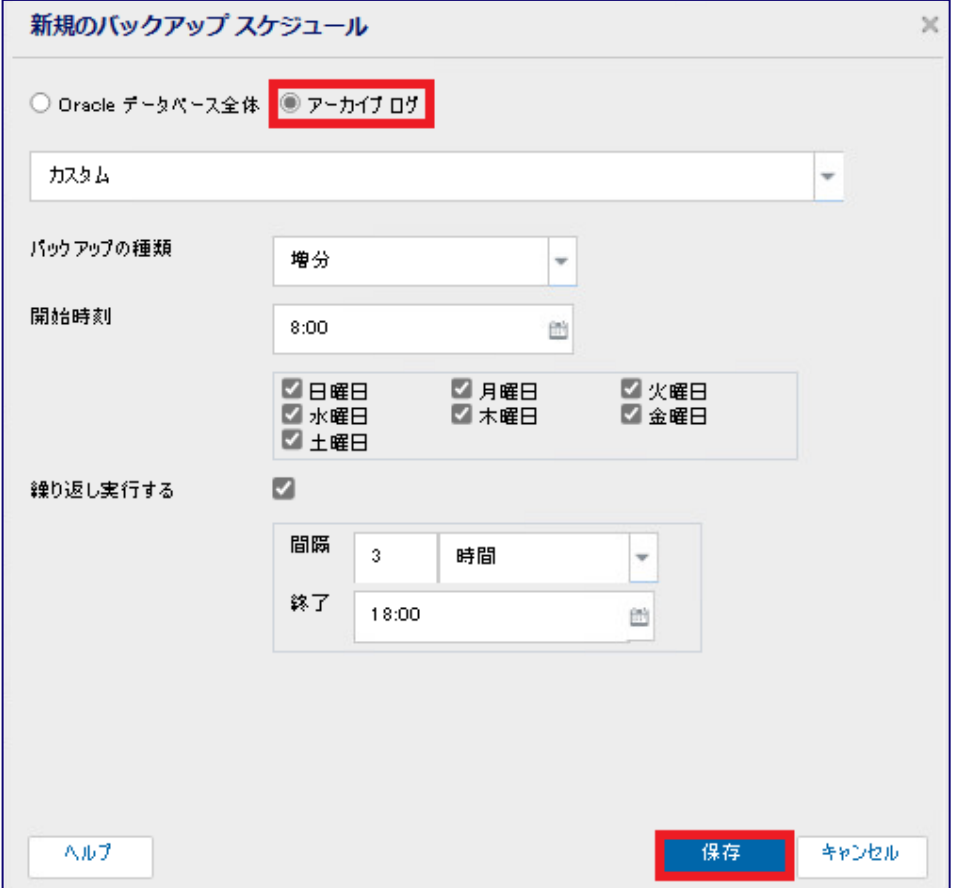

本書では、デフォルトのまま、上記スケジュールを利用するので、保存を押します。

※ アーカイブログのスケジュールタイプを「Oracle データベース全体」と同じスケジュールタイプを 設定することはできません。

(3) 復旧ポイント数の調整

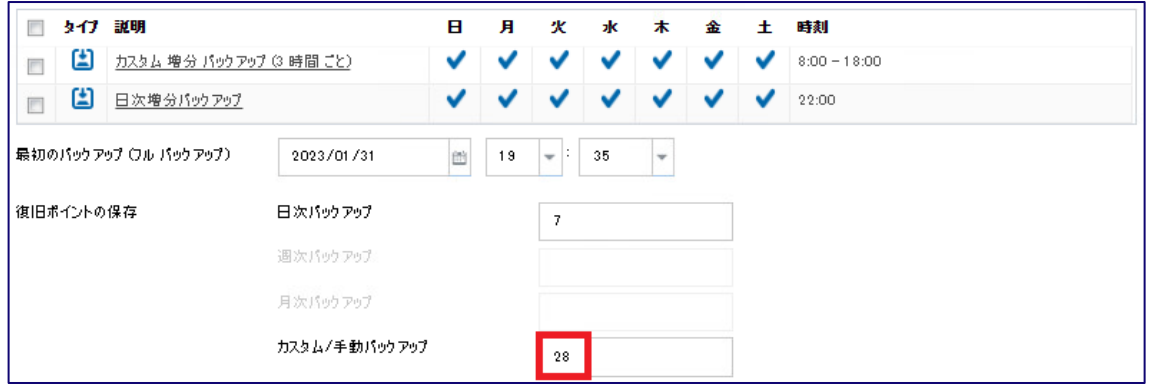

(2)では、1 日あたり 8 時~18 時の間に 3 時間毎にバックアップが動作するため、

1 日あたりのカスタム/手動の復旧ポイント 4 つ × 7 日分 として カスタム/手動バックアップの復旧ポイ ントを 28 とし、[保存] をクリックします。

※ 初回のバックアップ スケジュールが、アーカイブ ログのバックアップが動作するように設定され ていても、データベースのフル バックアップに切り替わります。

### **※ 手動でバックアップを行う場合**

Arcserve UDP 9.0 より、[今すぐバックアップ]で、スケジュール タイプを選択できるようになりま した。スケジュール タイプを選択することで、復旧ポイント数のカウント先を変更できます。

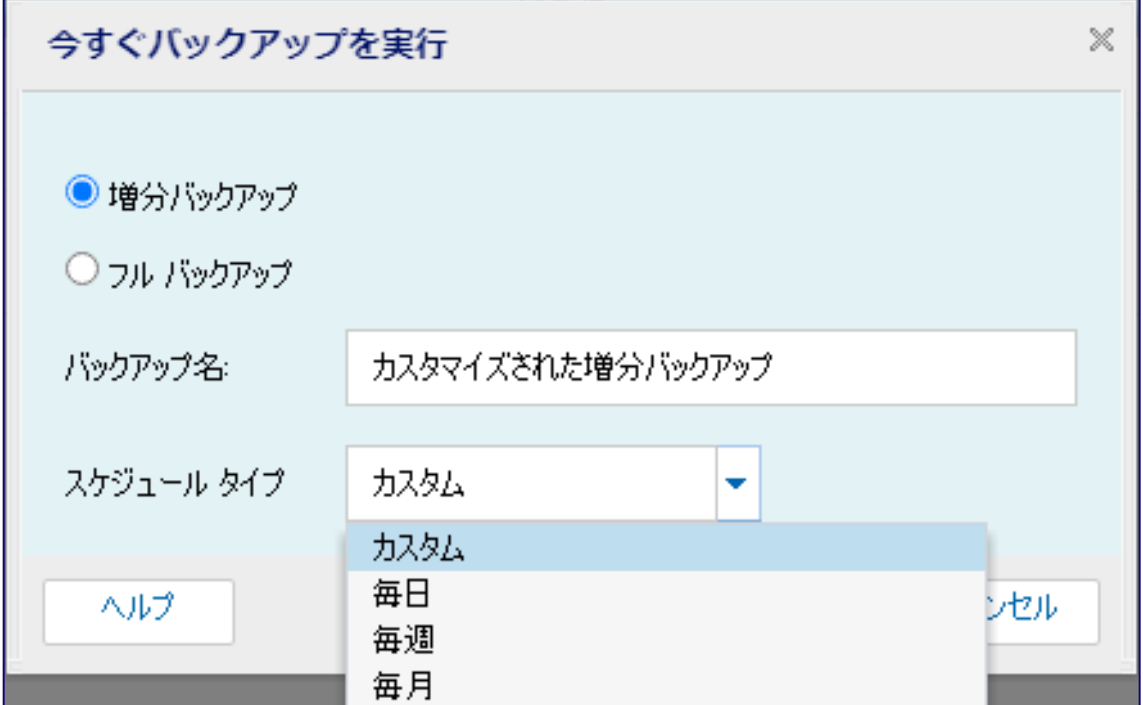

※ アーカイブ ログのバックアップを手動実行することはできません。

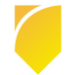

### <span id="page-21-0"></span>**2.3 アシュアード リカバリ タスクの追加**

アシュアード リカバリ タスクをデータベースのバックアップ タスクの後に追加できます。 このアシュアード リカバリ タスクでは、データベースを停止させることなく自動的に復旧ポイントのデー タ整合性のテスト、その実行結果を管理者へ通知できます。

タスクを追加したいプランを開き、[タスクの追加] をクリックします。

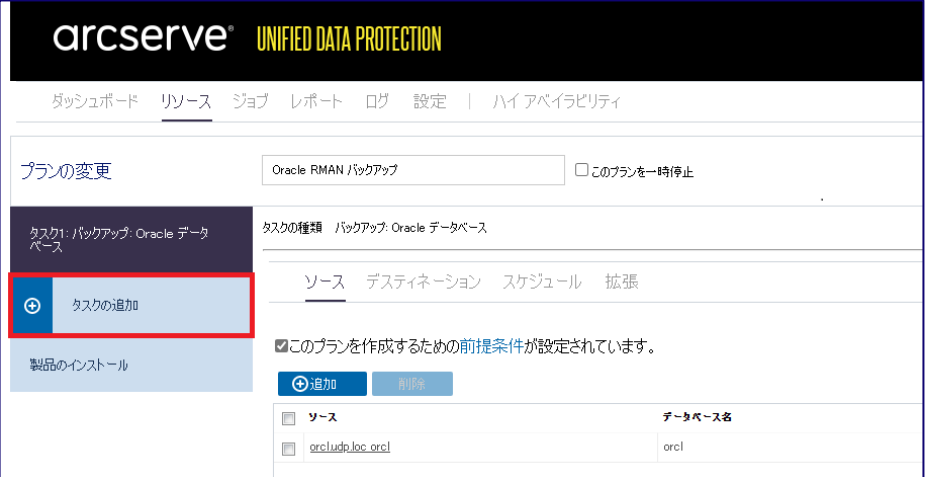

[タスクの種類] のプルダウン メニューから [アシュアード リカバリ テスト] を選択します。

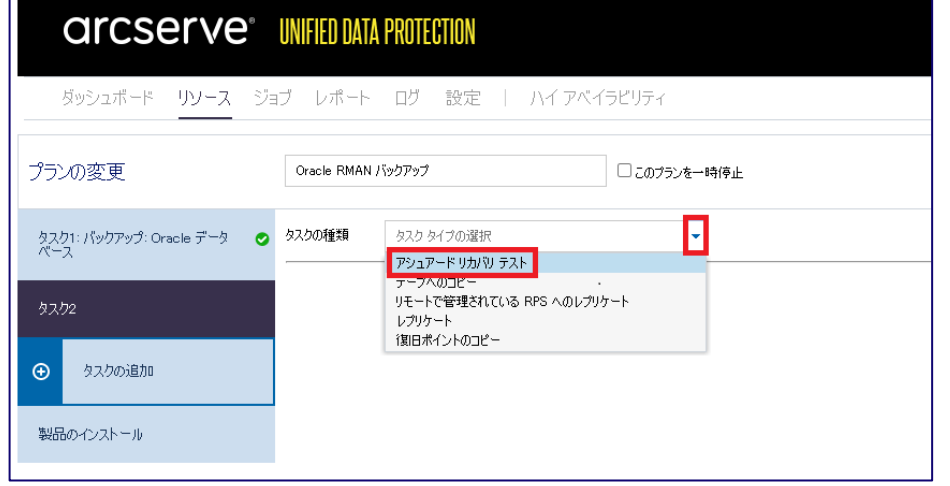

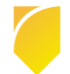

テスト対象となる復旧ポイントを選択します。

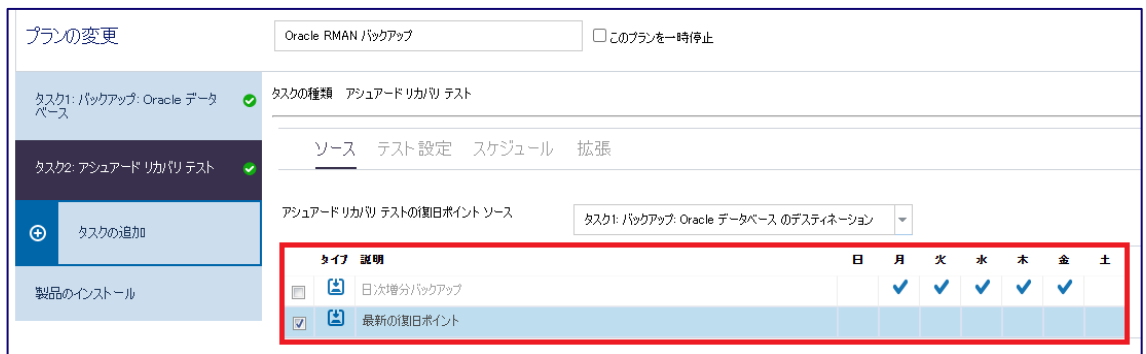

ここでは、最新の復旧ポイントを選択し、[テスト 設定] をクリックします。

[テスト 設定] を確認し、[スケジュール] をクリックします。

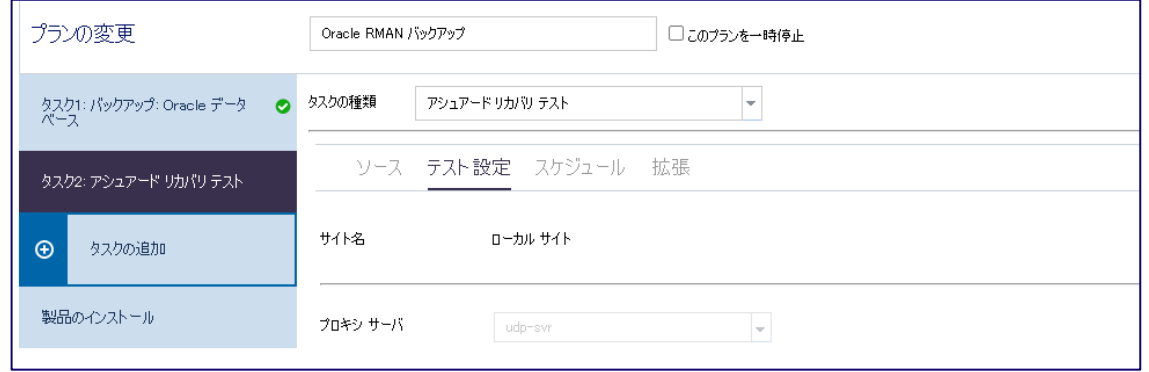

[スケジュール] では、[追加] をクリックすると、アシュアード リカバリ テストのスケジュールを指定 できます。デフォルトではタスクが終了後、テストが実行されます。

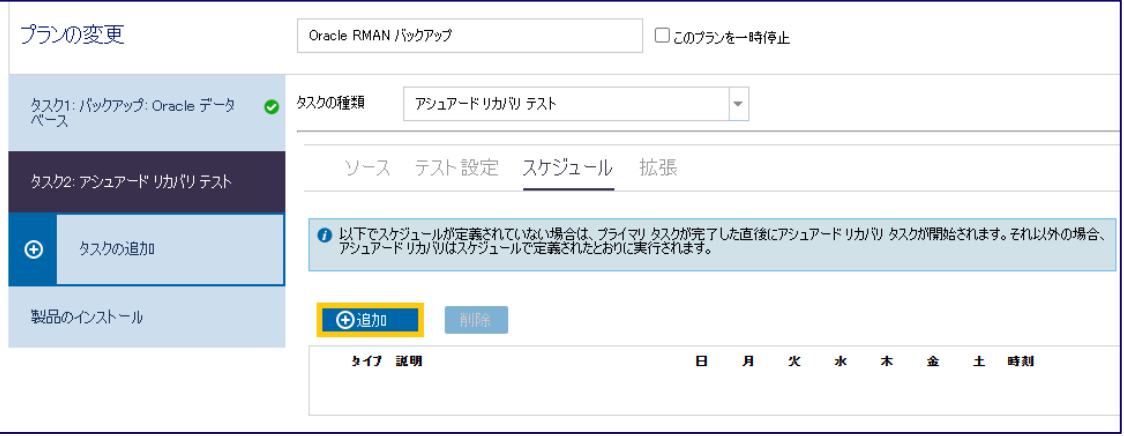

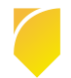

### [拡張] では、カスタム スクリプトの追加や通知設定が行えます。

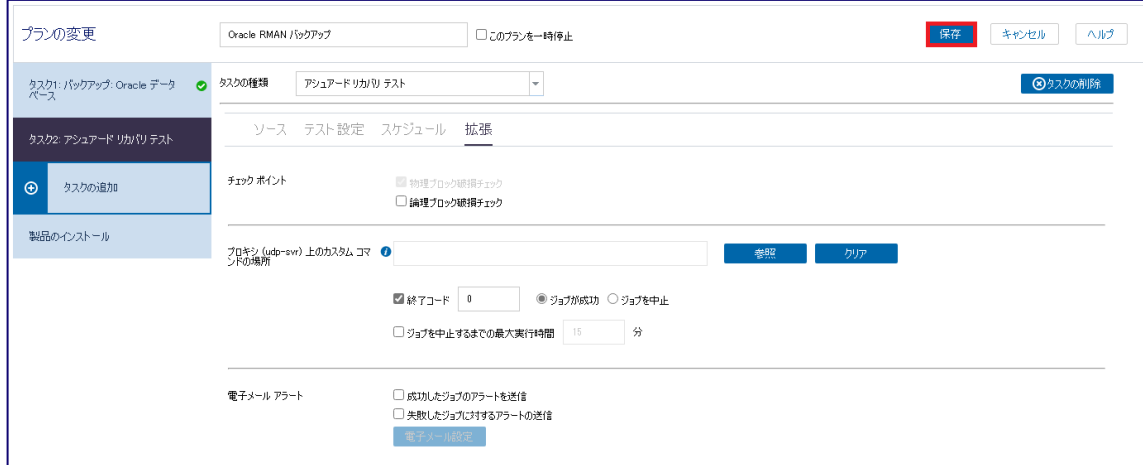

ここでは、デフォルトのまま [保存] をクリックしています。

### 以下は、アシュアード リカバリ テストの実行結果となります。

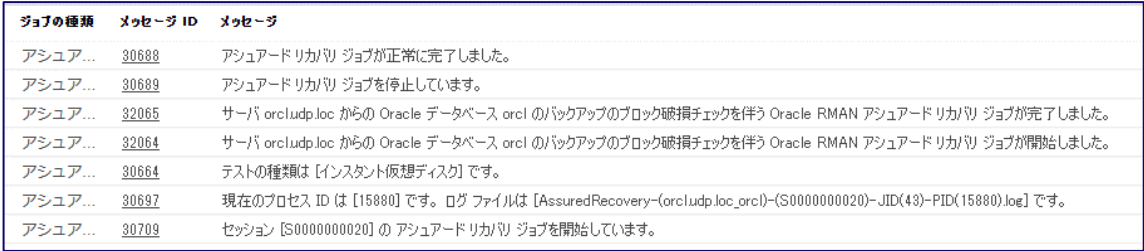

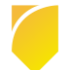

### <span id="page-24-0"></span>**3. データのリストア・リカバリ**

Arcserve UDP が RMAN と連携してバックアップしたデータのリストア・リカバリ方法について解説しま す。本機能を使用してリカバリするには、前提条件として、バックアップ取得時と同じ Oracle のフォルダ 構造が必要です。

### <span id="page-24-1"></span>**3.1 CDB のリカバリ**

ここでは、CDB 全体の復旧手順について記載しています。

- ※ Oracle Database のバックアップによって作成される復旧ポイントを次の2つに区別しています。 [DB 復旧ポイント]:データベース及びアーカイブ ログのバックアップ [アーカイブ 復旧ポイント]:アーカイブ ログ、SP ファイル、コントロール ファイルのバックアップ。
- CDB をリストアする場合、CDB をシャットダウンしている必要があるので、事前にシャットダウン コマンドを実行してください。

SQL> shutdown immediate

※ データベースのシャットダウンが行われていないと、リストア ジョブは失敗します。

(2) [リストアの起動]

Arcserve UDP のコンソールへログインし、[ダッシュボード] の [リソース] をクリックします。左 側の [ノード] から [Oracle Database グループ] を展開、バックアップノードを右クリックし、 プルダウンメニューから [リストア] をクリックします。

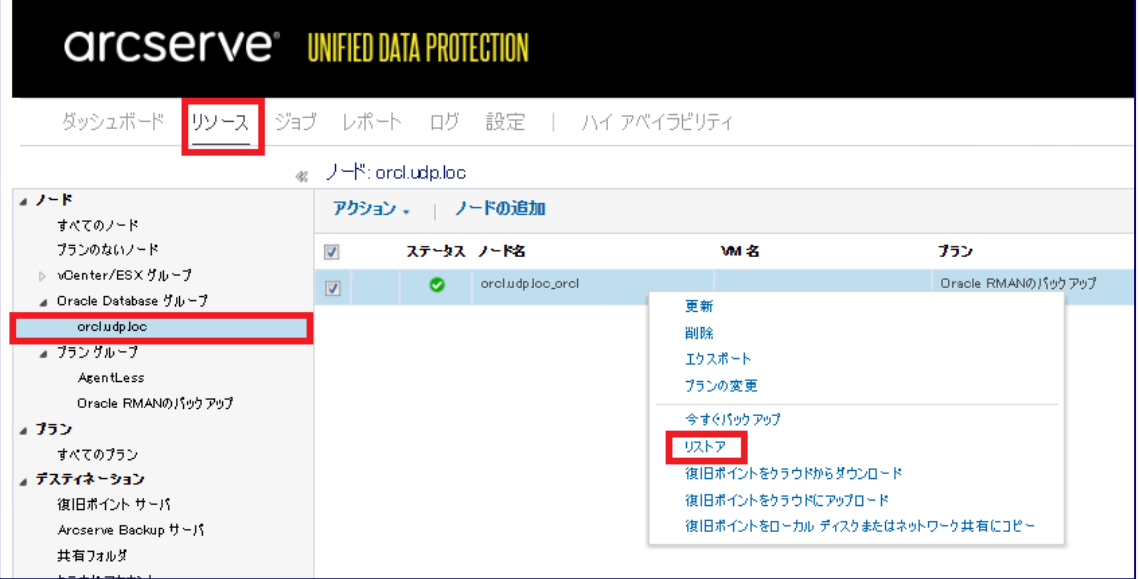

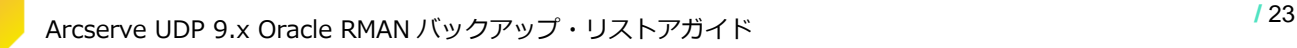

復旧ポイントの選択画面から、データベースのバックアップが実行された DB 復旧ポイントを

選択し、[次へ] をクリックします。

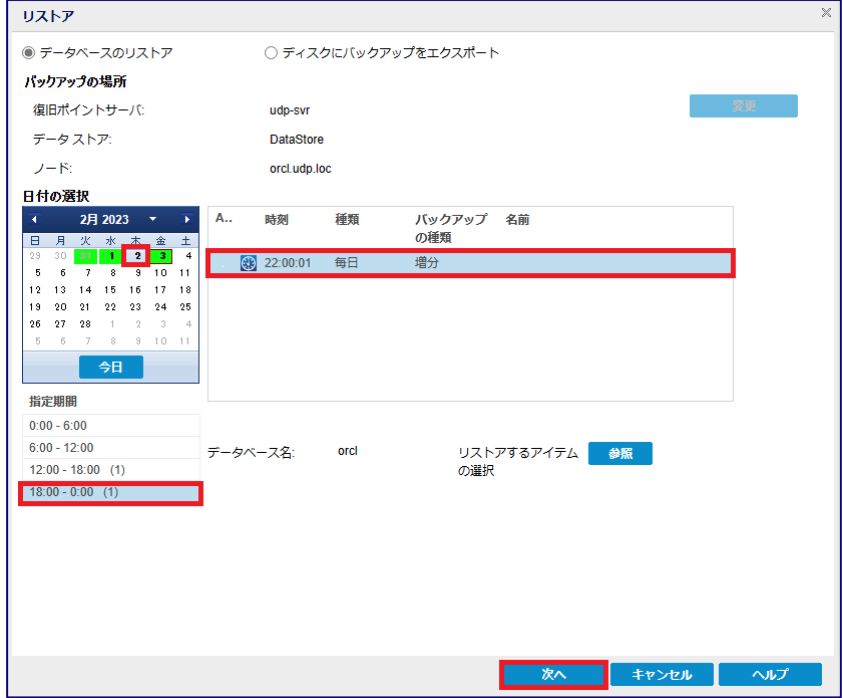

※ 画面は前日の 毎日の復旧ポイント(デフォルト 22 時バックアップ開始) の復旧ポイントを選択。

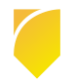

[リストア オプション] の [リカバリ タイプ] の選択で、[すべて復旧] を選択し [リストア] をクリッ クします。

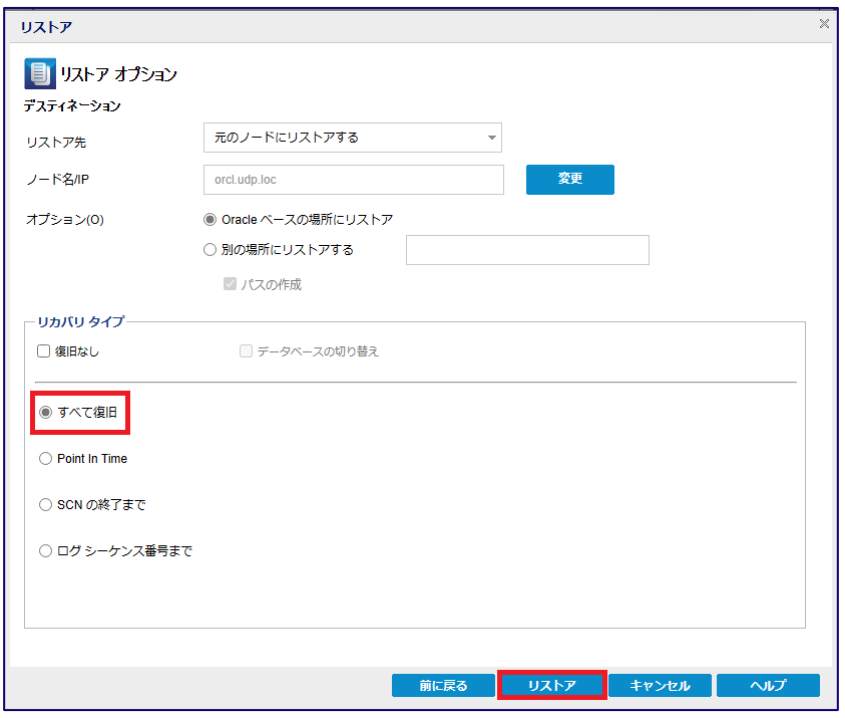

※ すべて復旧を選択した場合、データベースはバックアップ時点の状態でオープンします。 ※ Point in Time, SCN, ログシーケンスを指定したリストアについては、3.3 CDB の DB [復旧ポイン](#page-30-0) [ト間の指定した時点へのリカバリ](#page-30-0) をご覧ください。

リストアが行われる前に、データベースのシャットダウンの確認画面が表示されます。

※ この時点で、シャットダウンしていない場合は、(1) のコマンドを実行してシャットダウンを

行ってください。

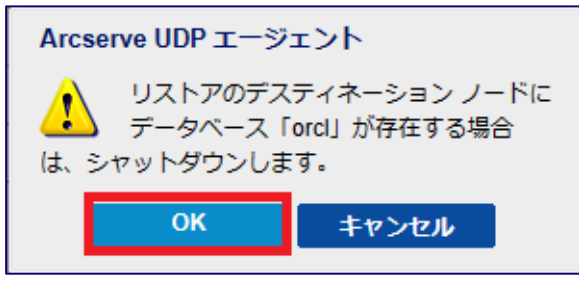

[OK] をクリックしジョブを実行します。リストアジョブの完了後、データベースの動作を確認して ください。

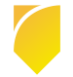

リストアの実施後、REDO ログがリセットされますので、改めてデータベースのバックアップ実行を 推奨します。

### **※ リカバリ タイプ に関して**

[復旧なし] を選択した場合、Arcserve UDP は復旧ポイントからリストア後、データベースをマウント 状態にし、復旧を行いません。リストア後、RMAN コマンドで作業する場合に選択します。それ以外の オプションに関しては、すべて RESETLOGS が実行され REDO ログがリセットされますので、速やかな データベースのフルバックアップ実行を推奨します。

### <span id="page-27-0"></span>**3.2 アーカイブ ログ復旧ポイントからリカバリ**

データベース上で論理障害が発生した場合、アーカイブ ログの復旧ポイントから、バックアップ時点の状態 をリカバリできます。本手順では不完全リカバリを実行します。

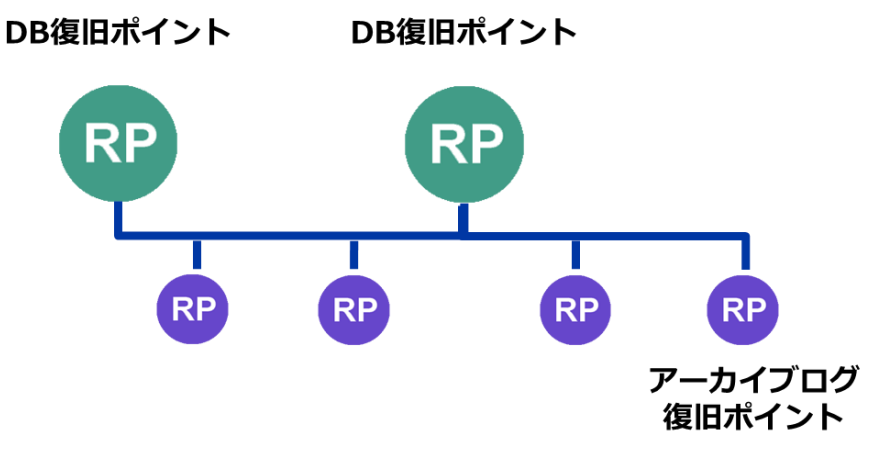

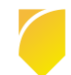

アーカイブ ログの復旧ポイントからリカバリする場合も、事前にデータベースのシャットダウンを 済ませてください。次に Arcserve UDP コンソールのバックアップ対象ノードの右クリックから [リストア] を選択し、目的のアーカイブ ログ復旧ポイントを選択します。

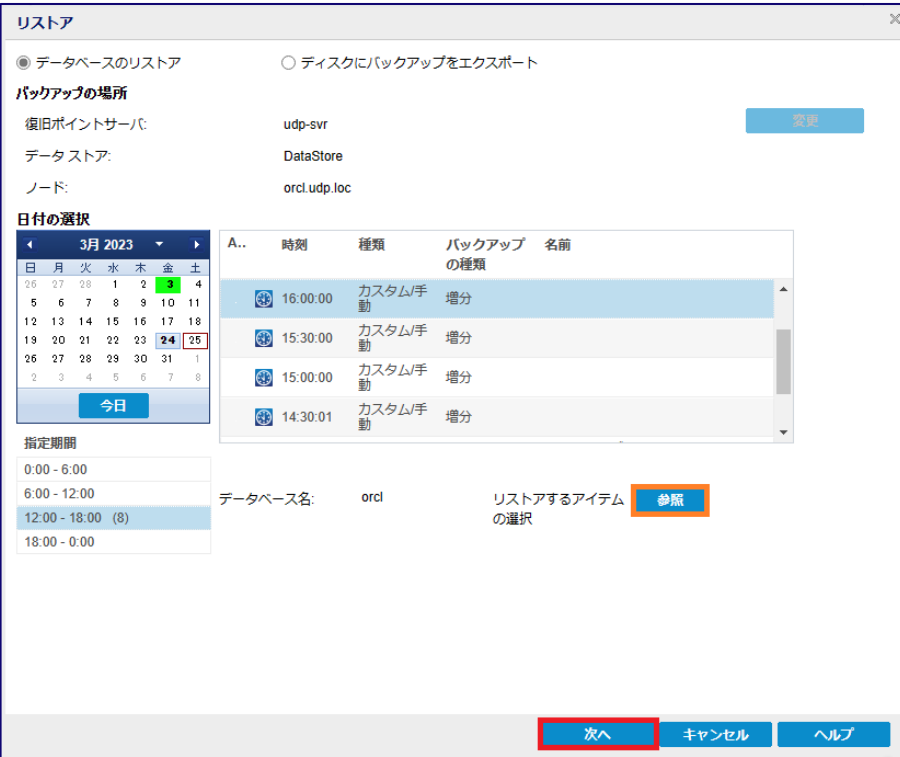

復旧ポイントを選択して、[参照] をクリックするとアーカイブ ログの復旧ポイントであるか確認できま す。

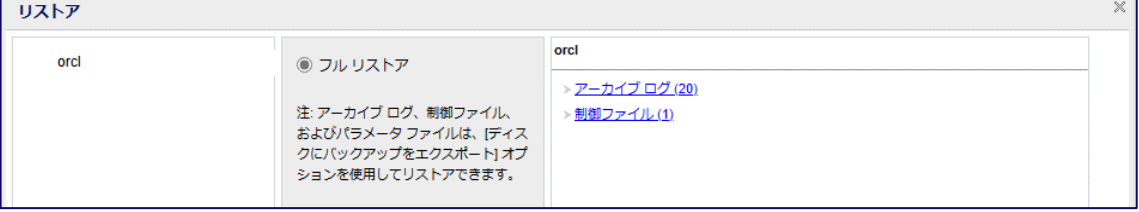

目的の復旧ポイントを見つけたら、元の復旧ポイントの一覧画面に戻り、 [次へ] をクリックします。

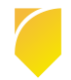

[リストア オプション] でリカバリタイプから [すべて復旧] が選択されていることを確認し、[リストア] をクリックします。

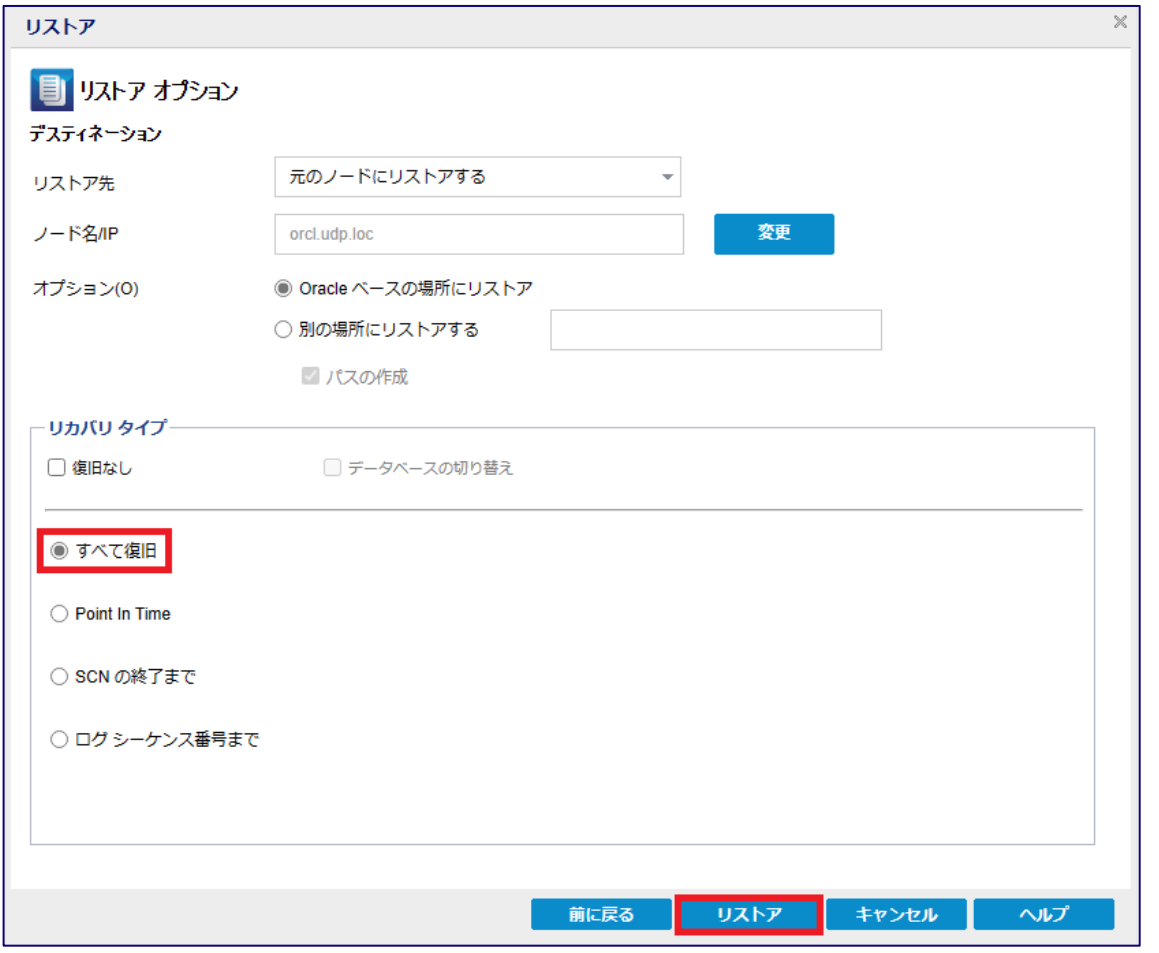

- ※ アーカイブ ログ復旧ポイントから、Point in Time, SCN, ログシーケンス番号を指定したリストアは できません。
- データベースがシャットダウンしていることを確認し、[OK] をクリックすると、リストアが開始され ます。

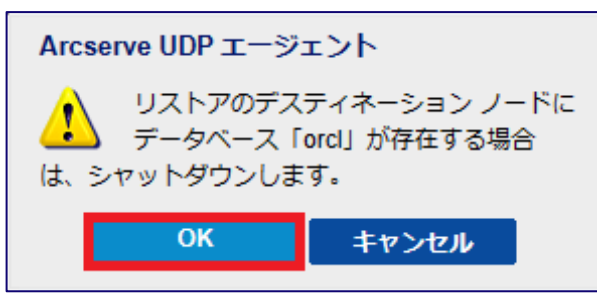

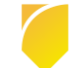

### ジョブの実行結果はログより確認できます。

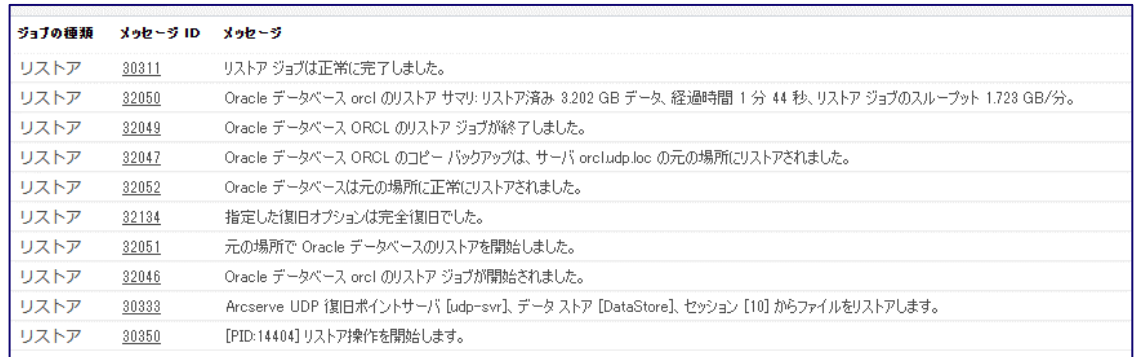

### <span id="page-30-0"></span>**3.3 DB 復旧ポイント間の指定した時点へのリカバリ**

Arcserve UDP のフル および 増分 復旧ポイント間の、指定した時点へリカバリが行えます。

※ データベースの復旧ポイント間でのみ利用可能です。

ポイントの指定方法は、Point in Time, SCN、ログシーケンス番号から指定できます。

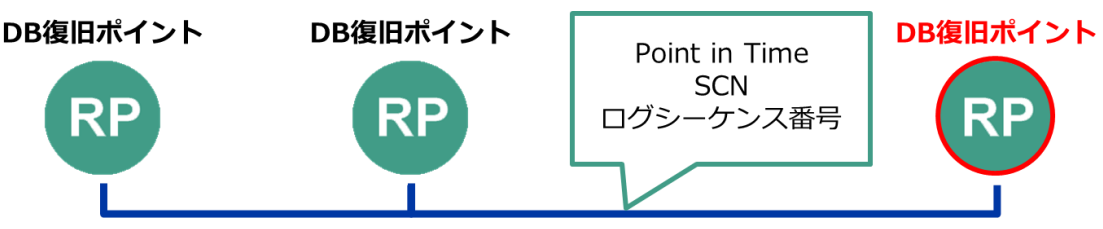

復旧ポイント間のリカバリの場合も、事前にデータベースのシャットダウンが必要です。 任意のポイントへのリカバリは、新しい DB 復旧ポイントを選択し、[リストア オプション] の

[リカバリ タイプ] から指定方法を選択します。

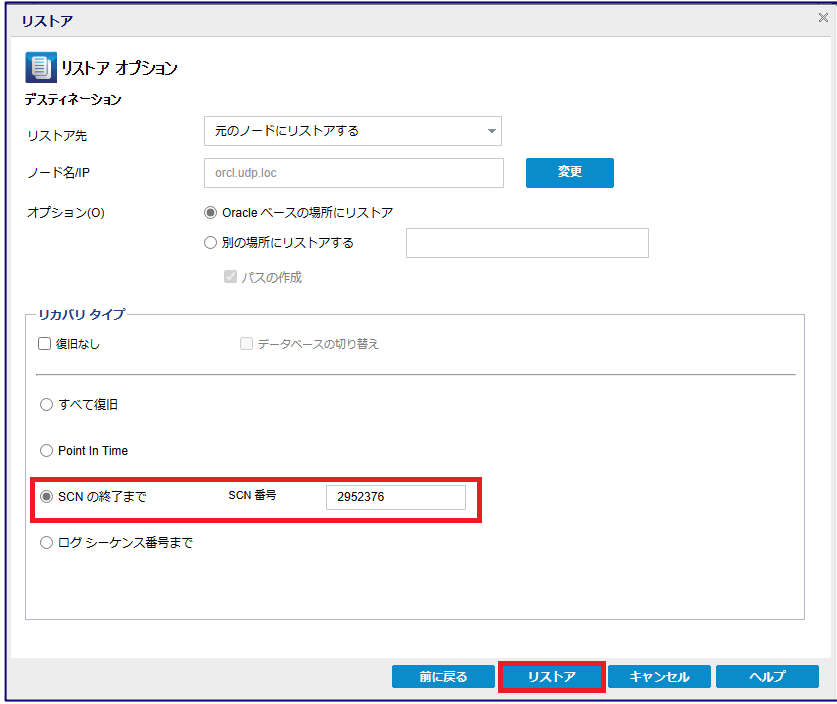

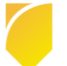

画面は SCN を指定して [リストア] を実行しています。

#### Point in Time 選択時:

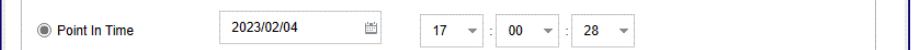

ログシーケンス番号選択時:

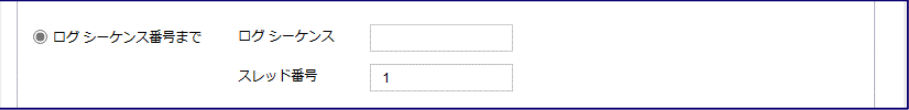

データベースがシャットダウンしていることを確認し、[OK] をクリックするとリストアが開始され ます。

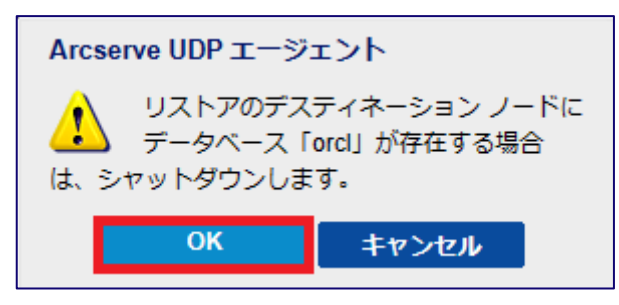

(3) [リストアログの確認]

ログより、SCN が指定され、リカバリされたことが確認できます。

| ジョブの挿類 | メッセージ ID | メッセージ                                                                         |
|--------|----------|-------------------------------------------------------------------------------|
| リストア   | 30311    | リストアジョブは正常に完了しました。                                                            |
| リストア   | 32050    | Oracle データペース orcl のリストア サマリ リストア済み 5.005 GB データ、経過時間 2 分 22 秒、リストア†          |
| リストア   | 32049    | - Oracle データペース ORCL のリストア ジョブが終 了しました。                                       |
| リストア   | 32047    | Oracle データペース ORCL のコピー パッケアップは、サーバ orcludploc の元の場所にリストアをれました。               |
| リストア   | 32052    | - Oracle データペースは元の場所に正常にリストアをれました。                                            |
| リストア   | 32131    | 指定した復旧オプションは SCN 番号: [2952376] でした。                                           |
| リストア   | 32051    | 元の場所で Oracle データペースのリストアを開始しました。                                              |
| リストア   | 32046    | - Oracle データペース orcl のリストア ジョブが開始されました。                                       |
| リストア   | 30333    | - Aroserve UDP 復旧ポイントサーバ [fr-backup]、 データ ストア [DataStore]、 セッション [59] からファイルを |
| リストア   | 30350    | [PID:17688] リストア操作を開始します。                                                     |

※ リストア実行後の次回のバックアップは、フル バックアップに切り替わります。

### <span id="page-31-0"></span>**3.4 PDB のリストア**

DB 復旧ポイントから、任意の PDB をオンライン (READ WRITE)状態でリストアが行えます。 DB 復旧ポイント間であれば任意の時点へ、PDB のシャットダウン不要でリストアすることもできます。

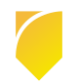

PDB のリストアは、対象の PDB がオンラインでも実行できます。

[リストア] から目的の DB 復旧ポイントを選択し、「リストアするアイテム」から [参照] をクリックし ます。

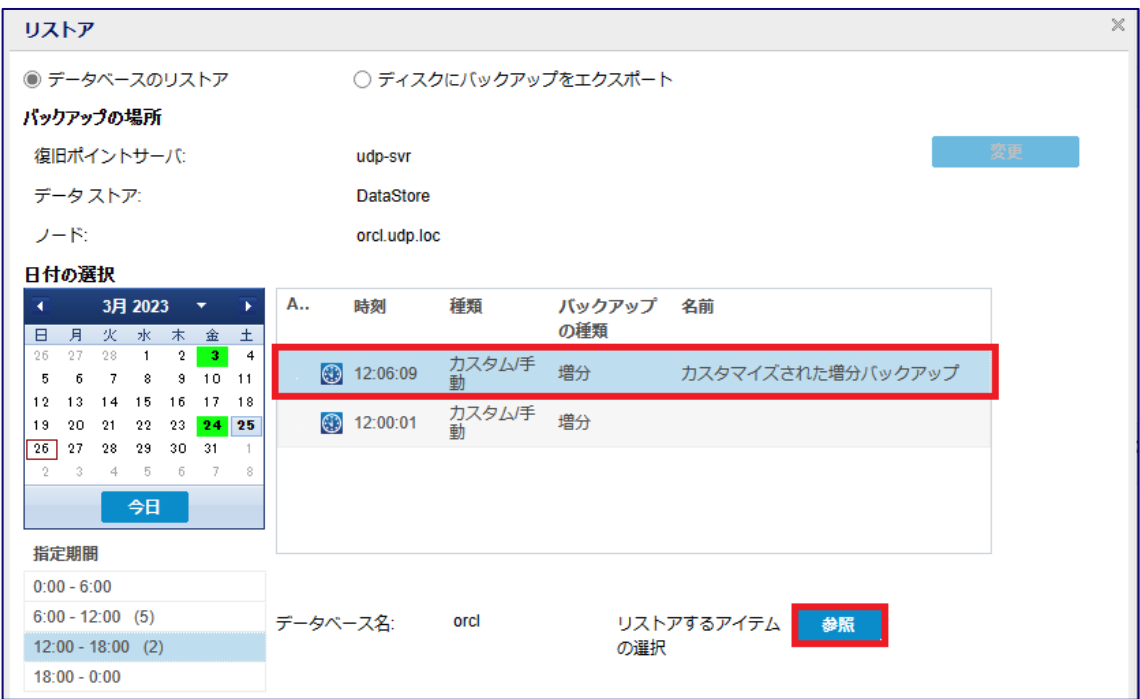

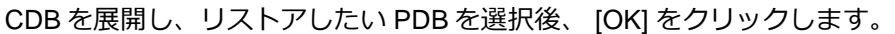

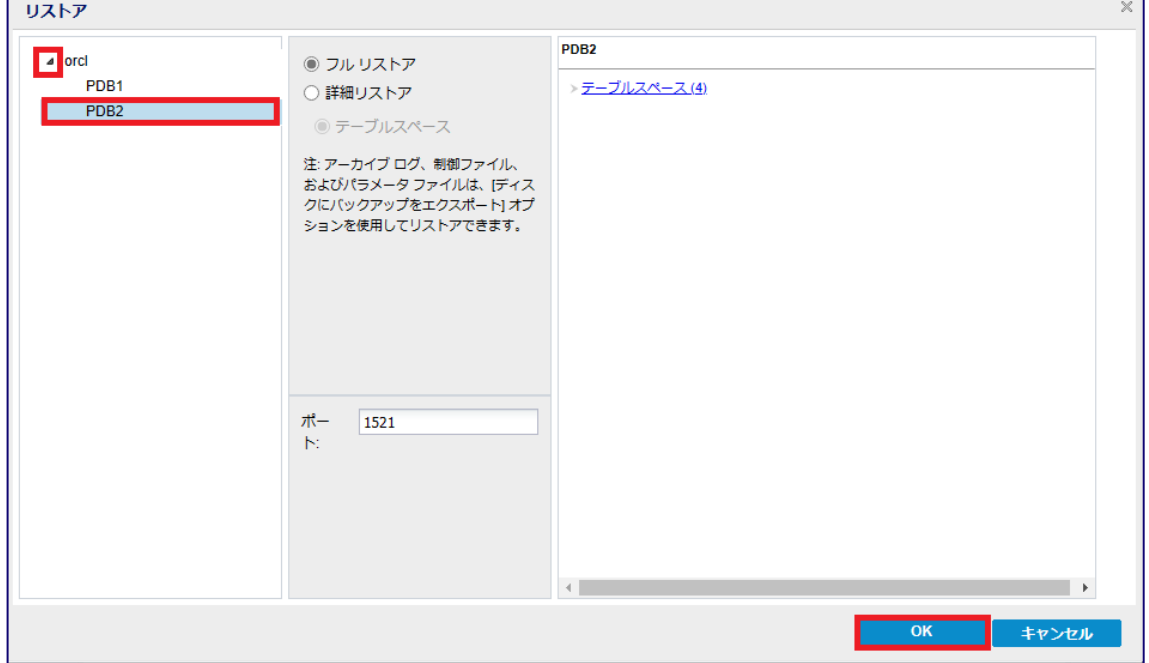

※ [テーブルスペースのリストアは](#page-34-0)、Oracle Database の制限等により失敗する場合があります。 その際は、上記のように PDB のリストアを実行してください。

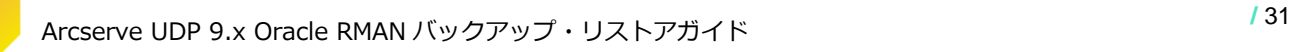

元の画面に戻り、[リストア] をクリックすると、ジョブが開始されます。

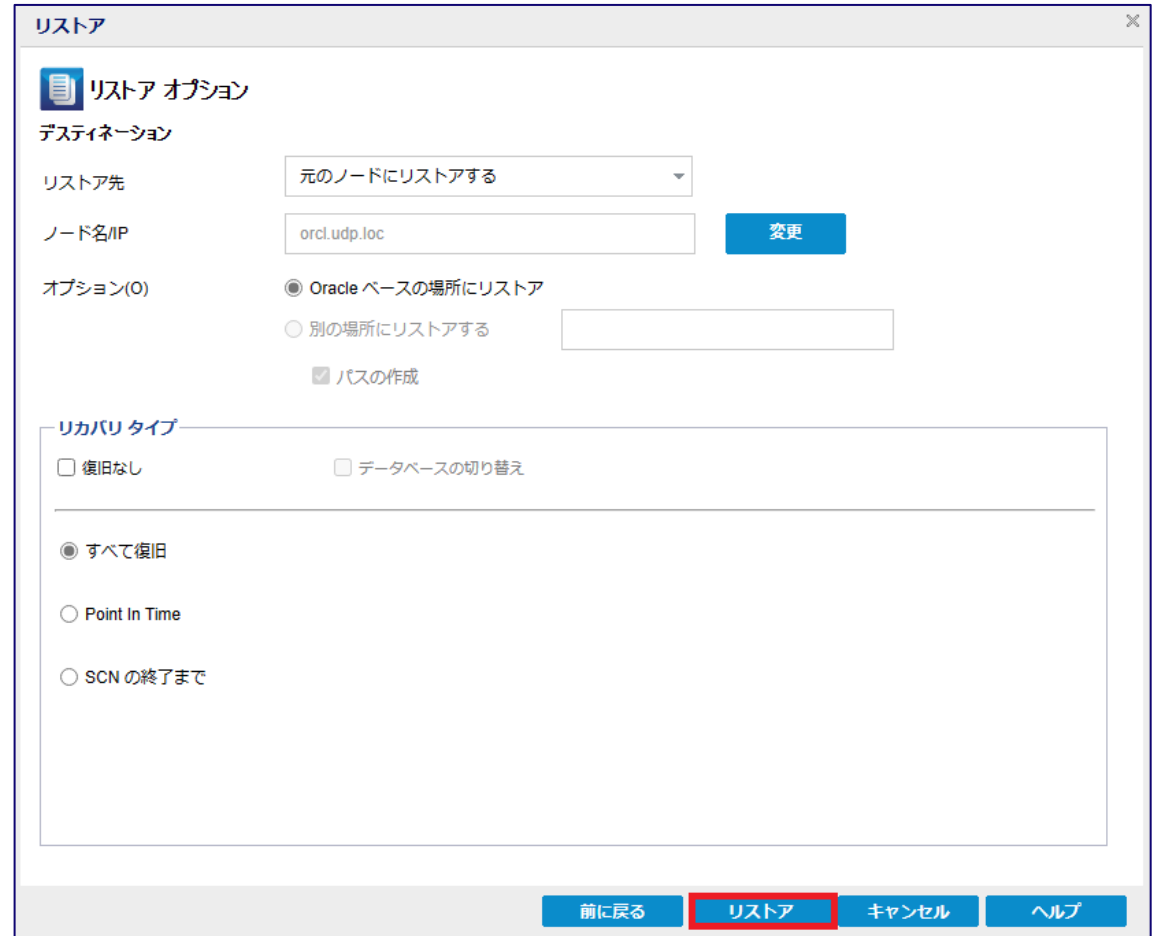

※ Point in Time, SCN を指定してリストアすることも可能です。

### 以下は、PDB2 で SCN を指定してリストアしたログとなります。

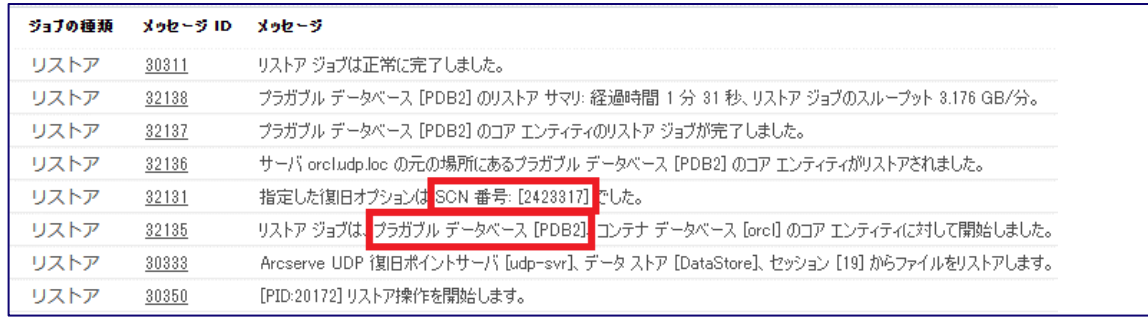

### <span id="page-34-0"></span>**3.5 テーブルスペースのリストア**

DB 復旧ポイントから、テーブルスペース (表領域) をバックアップ時点の状態へリストアできます。

- ※ ドロップされたテーブルスペースを復旧するには、データベース全体から指定した時点へリカバリする 必要があります。3.3 DB [復旧ポイント間の指定した時点へのリカバリを](#page-30-0)ご確認ください。
- ※ テーブルスペースのリストアは、Oracle Database の制限等により失敗する場合があります。 その際は、PDB のリストアを実行してください。
- 表領域のリストアを行うには、事前に表領域をオフラインにする必要があります。

表領域のオフラインコマンド:

SQL> ALTER TABLESPACE <表領域名> OFFLINE;

[リストア] から目的の DB 復旧ポイントを選択し、「リストアするアイテム」から [参照] をクリックし ます。

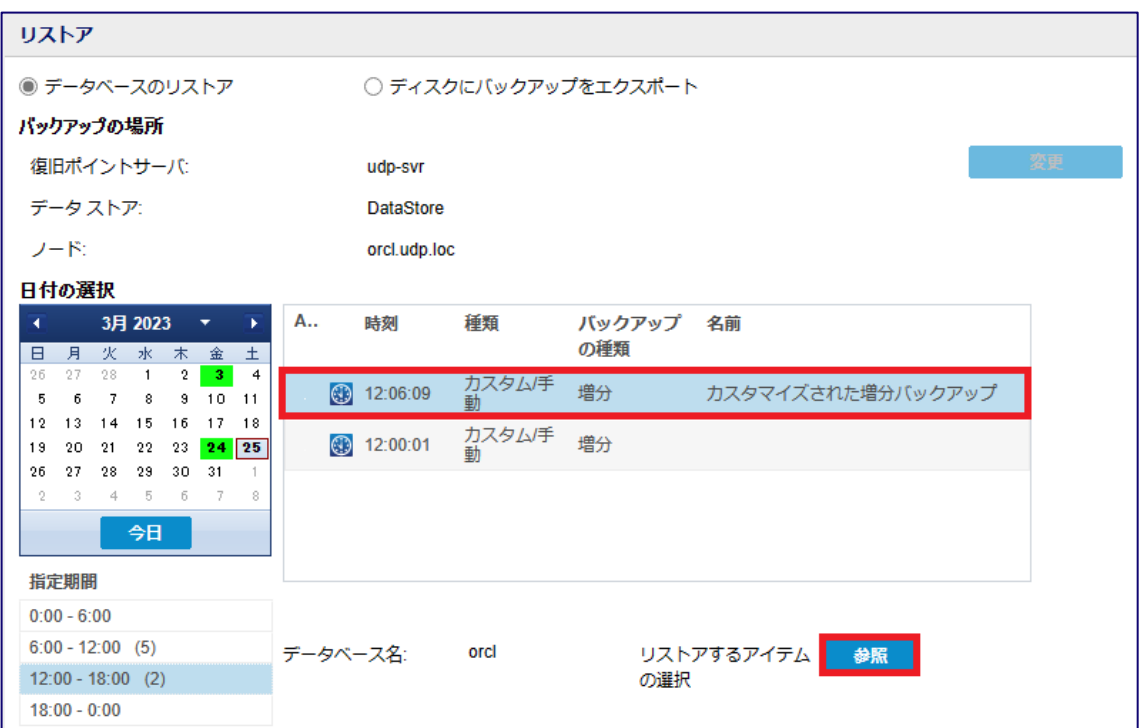

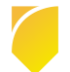

#### Rev:1.0

# arcserve<sup>®</sup>

CDB を展開、リストアする PDB を選択し、[詳細リストア] をクリックします。 [テーブルスペース] を展開、リストアしたい表領域を選択し、[OK] をクリックします。

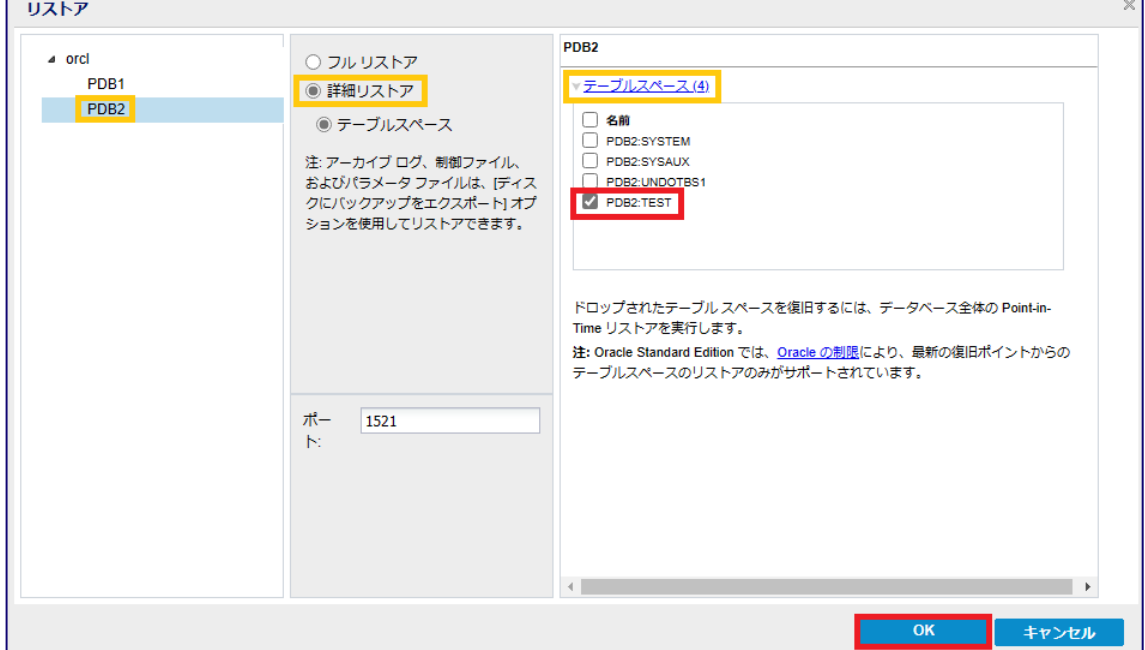

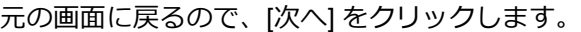

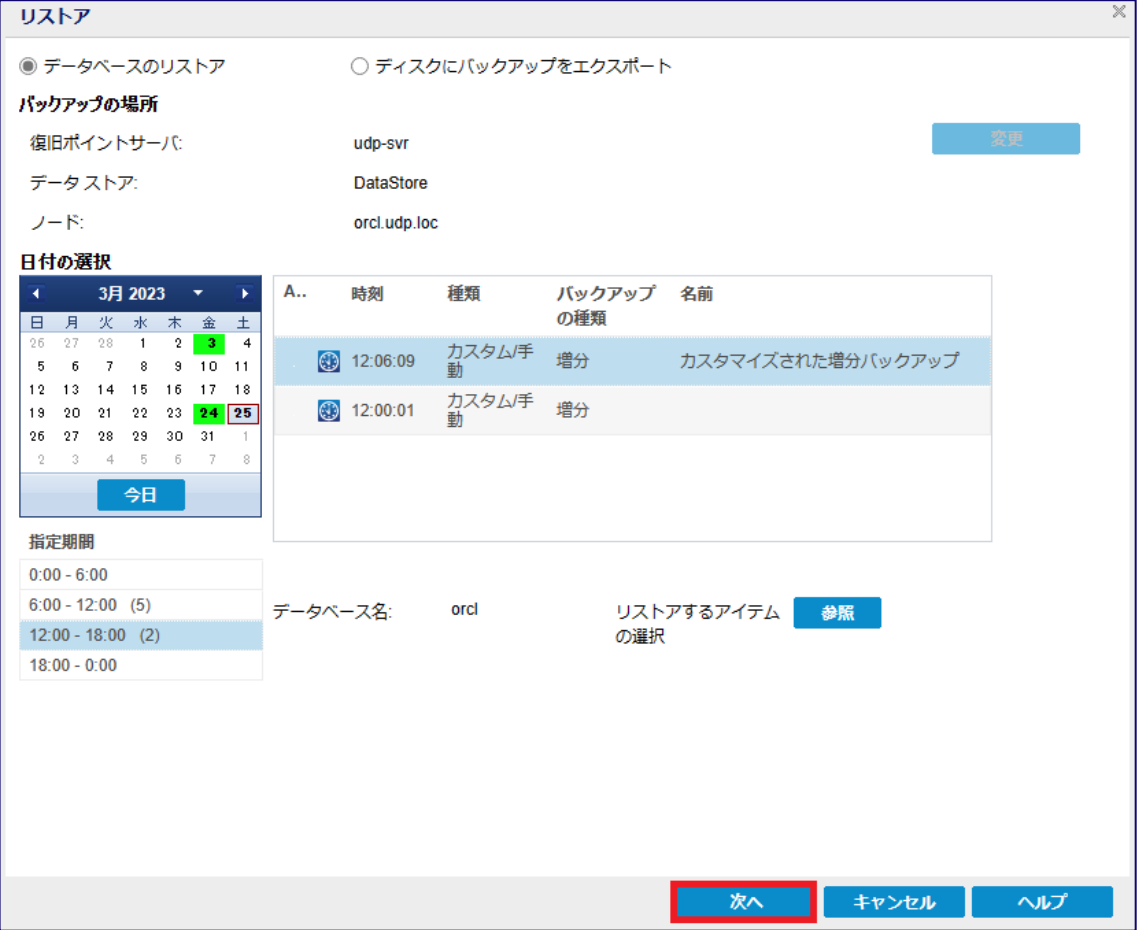

[リストア] をクリックしジョブを開始します。

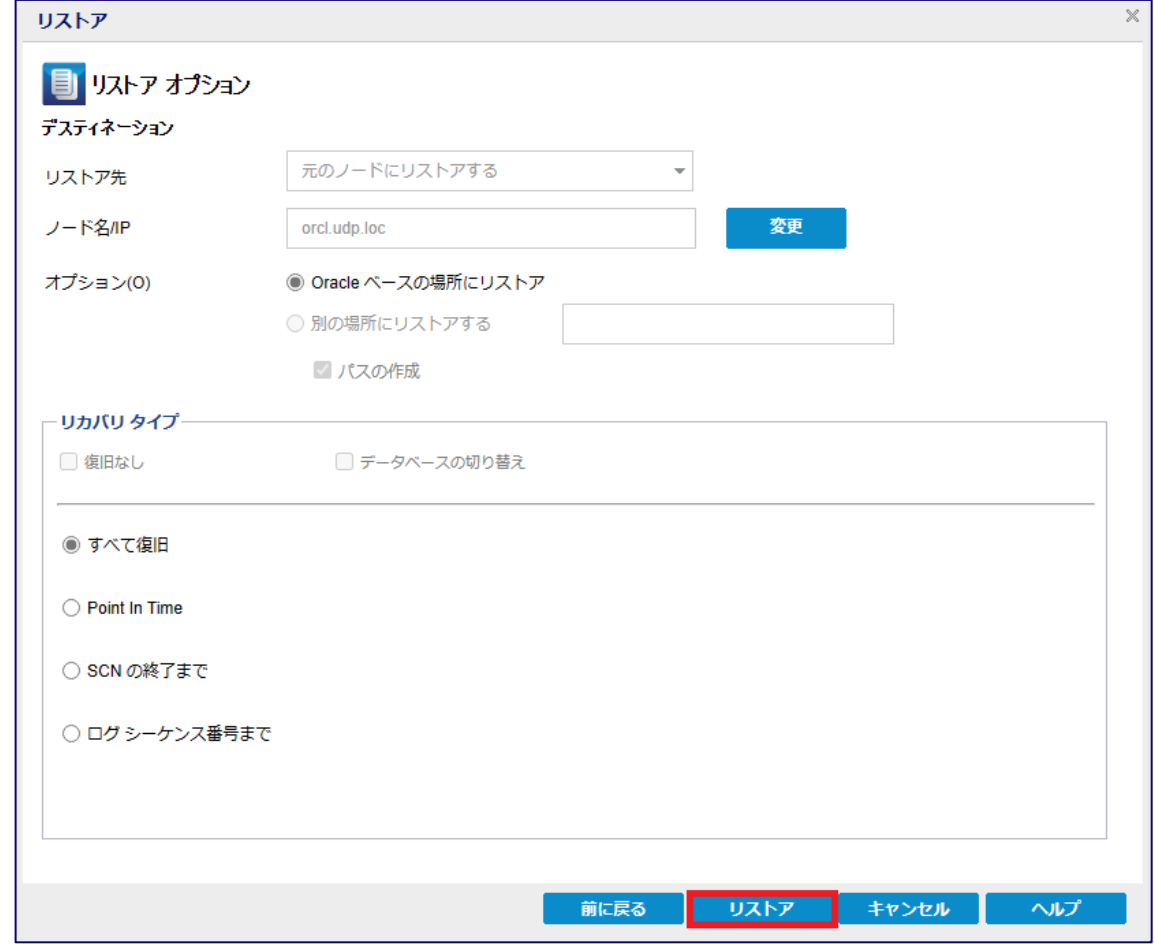

リストアが完了したのを確認したら、表領域をオンラインにします。

表領域のオンラインコマンド:

SQL> ALTER TABLESPACE <表領域名> ONLINE;

#### 以下は、テーブルスペースのリストアを実行した際の、ログになります。

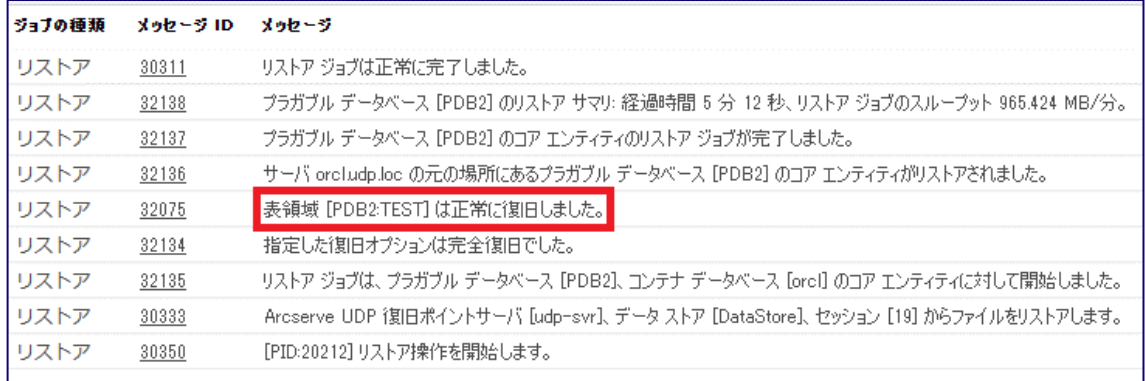

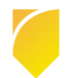

### <span id="page-37-0"></span>**4. その他のリストア・リカバリ**

### <span id="page-37-1"></span>**4.1 代替ノードへのリストア**

取得した DB 復旧ポイント使って、動作要件記載の Windows / Linux それぞれの代替先となるノードへ リストアが行えます。

目的の DB 復旧ポイントを選択し、[次へ] をクリックします。

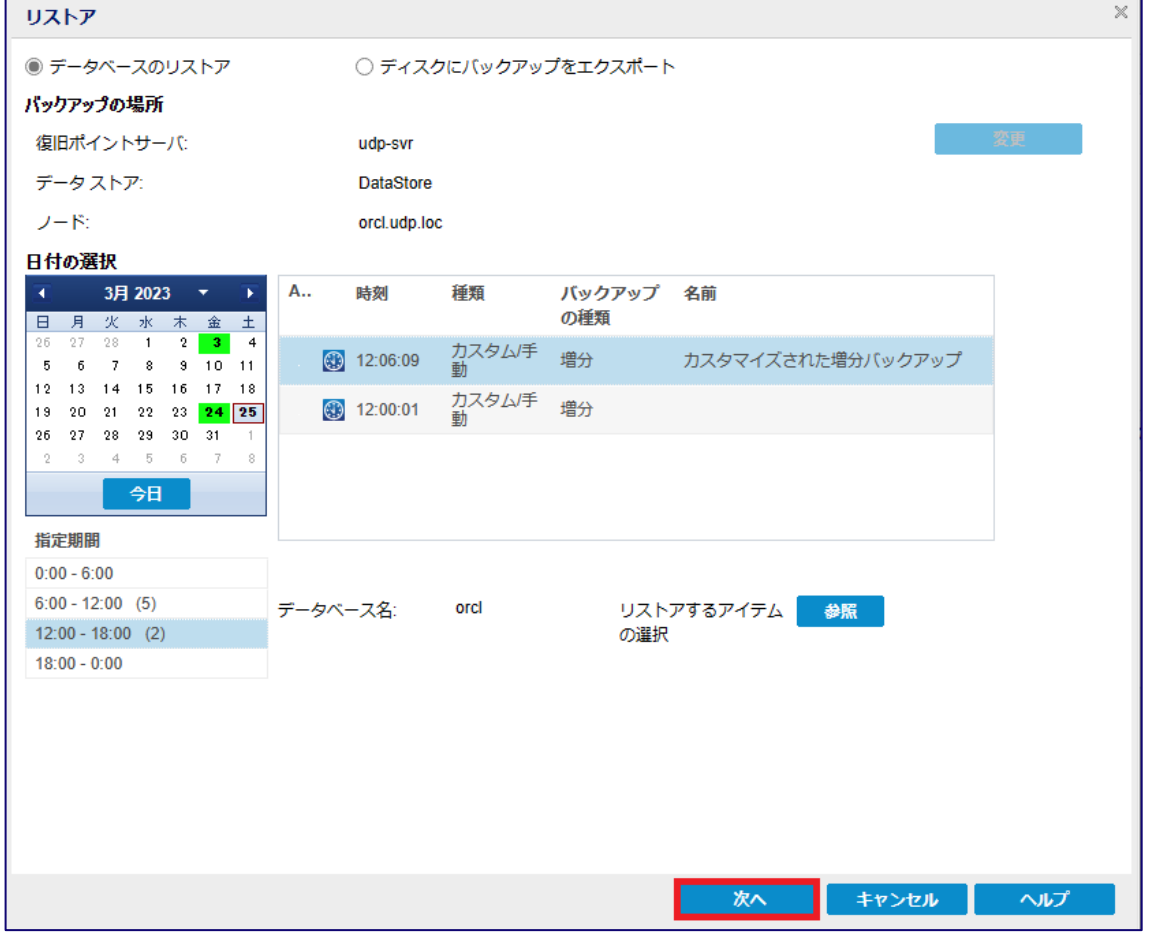

別のサーバへリストアするには、[代替ノードにリストアする] を選択し、[変更] をクリックします。

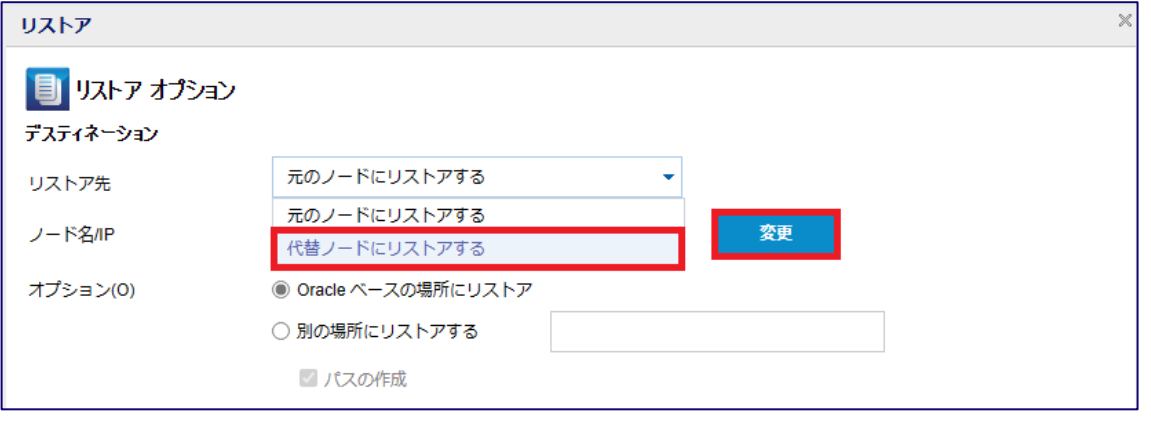

リストア先となる ノード情報を入力し、[保存] をクリックします。

#### **Windows ノードの場合**

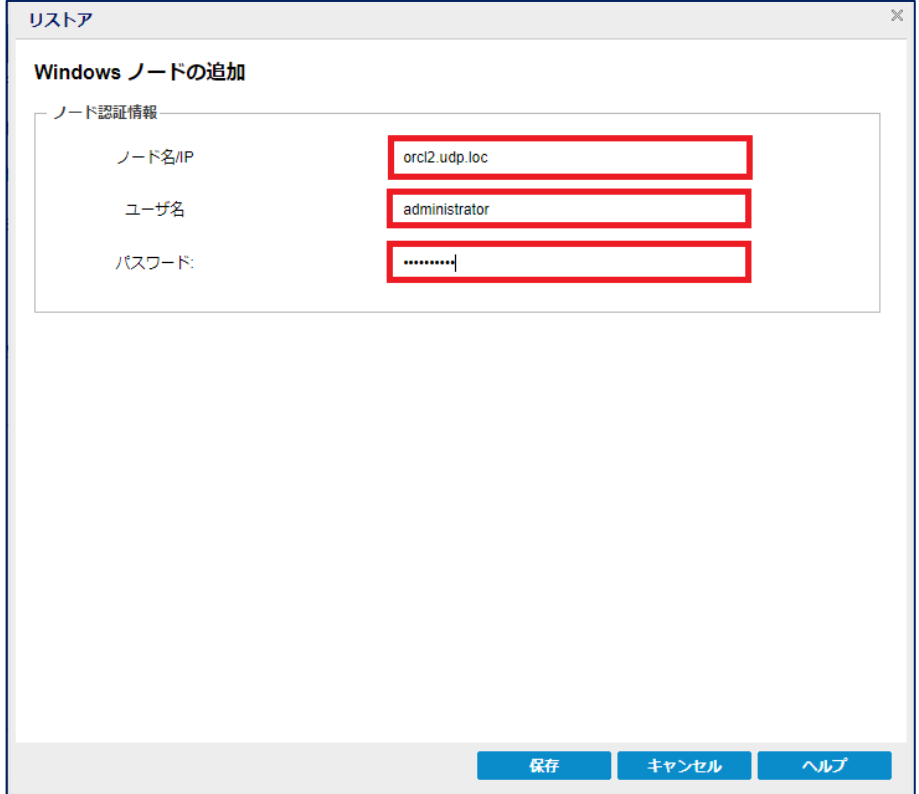

#### **Linux ノードの場合**

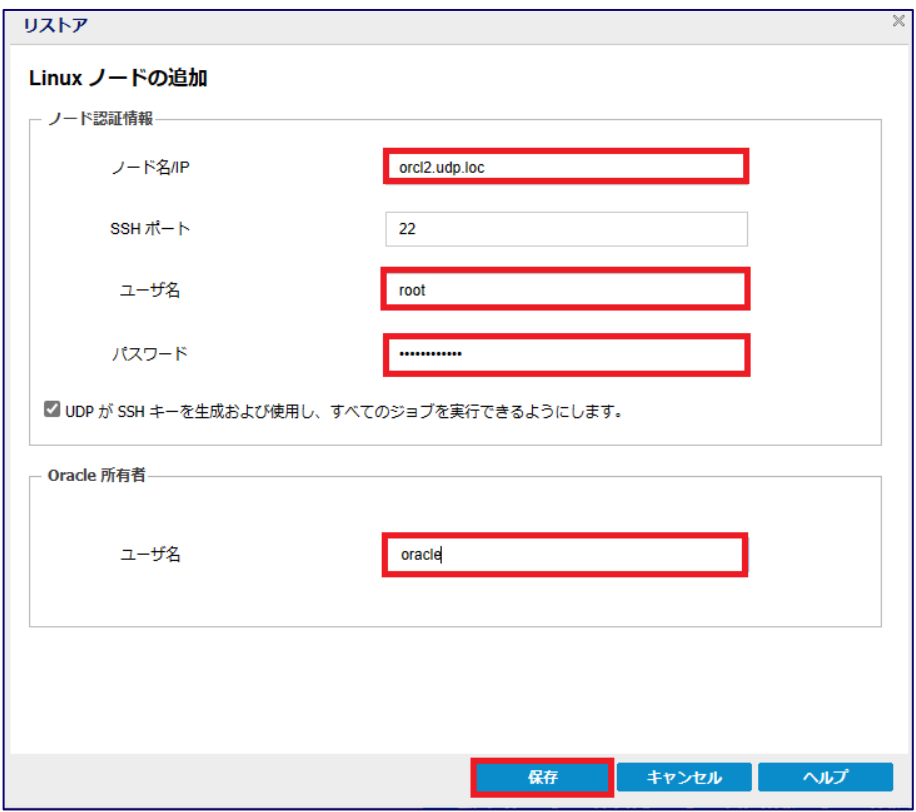

別の場所へリストアするが選択されるので、リストア先のパスを入力します。

[リストア] をクリックします。

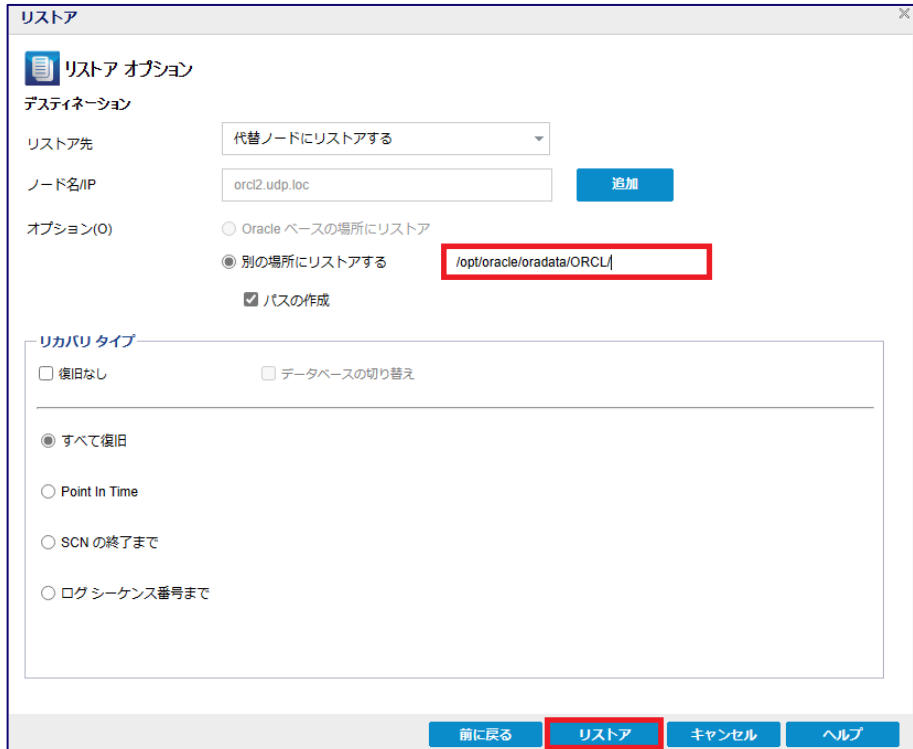

リストア先のデータベースがシャットダウンされているのを確認し、[OK] をクリックします。

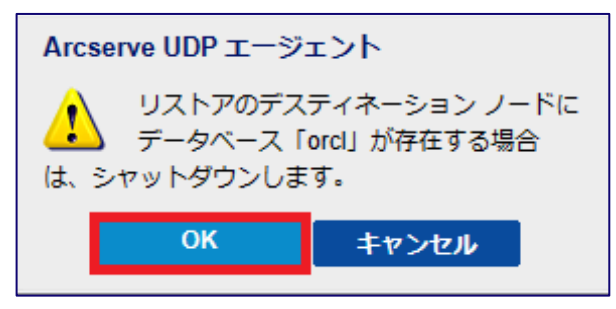

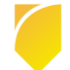

ログよりバックアップ対象(orcl.udp.loc)のデータが、代替ノード(orcl2.udp.loc)へリストアされた

ことを確認できます。

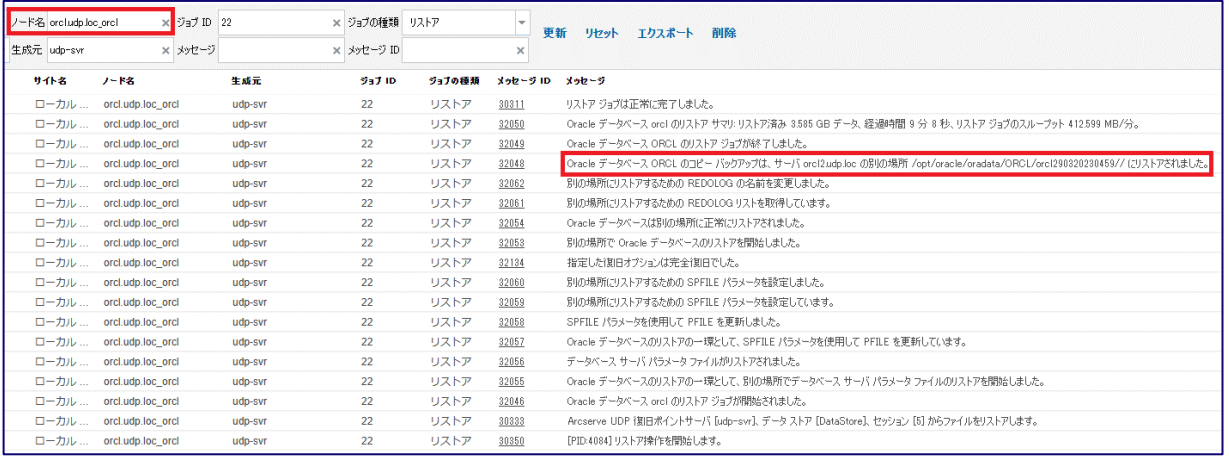

### <span id="page-40-0"></span>**4.2 復旧ポイントのエクスポート**

復旧ポイントをエクスポートし、エクスポートされたデータから、手動でリカバリが行えます。

- 復旧ポイントをエクスポートするには、Arcserve UDP コンソールより対象ノードを右クリックし、メ ニューから [リストア] クリックします。
- [ディスクにバックアップをエクスポート] を選択し、目的の復旧ポイントをクリックします。 次に、エクスポート先を指定するため、[参照] をクリックします。

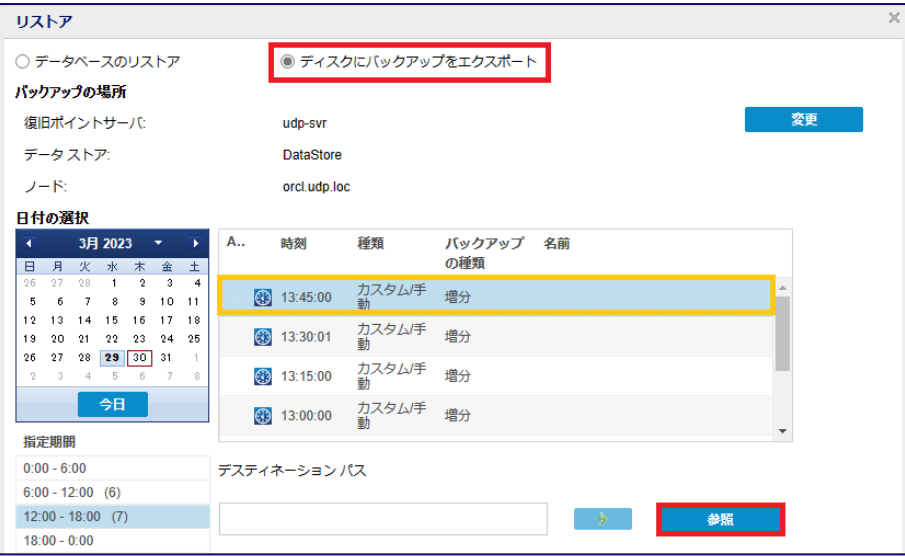

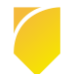

- Rev:1.0
- 復旧ポイントサーバのフォルダが展開されます。この中から、エクスポート先のフォルダを選択し、 [OK] をクリックすると前の画面に戻ります。

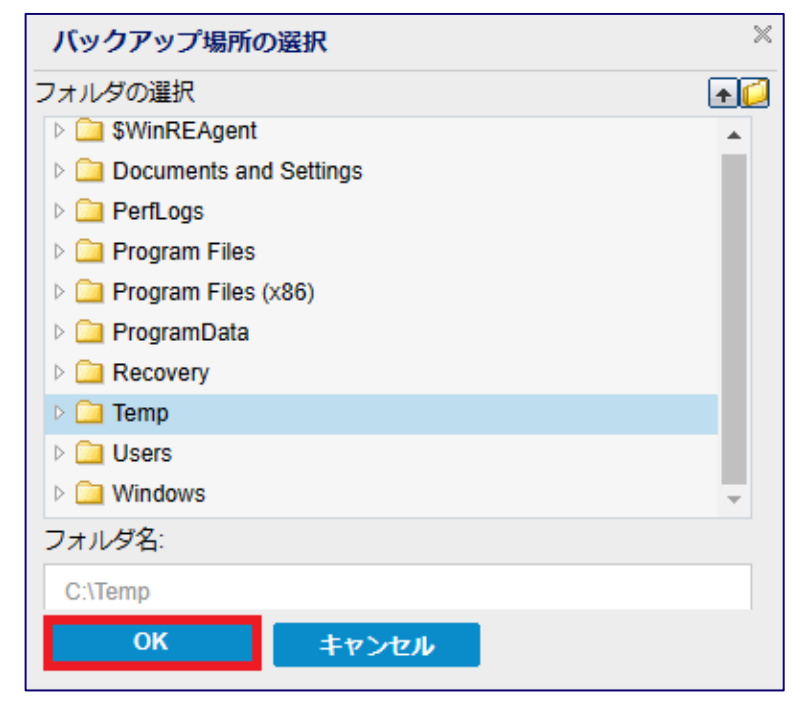

[完了] をクリックするとジョブが実行されます。

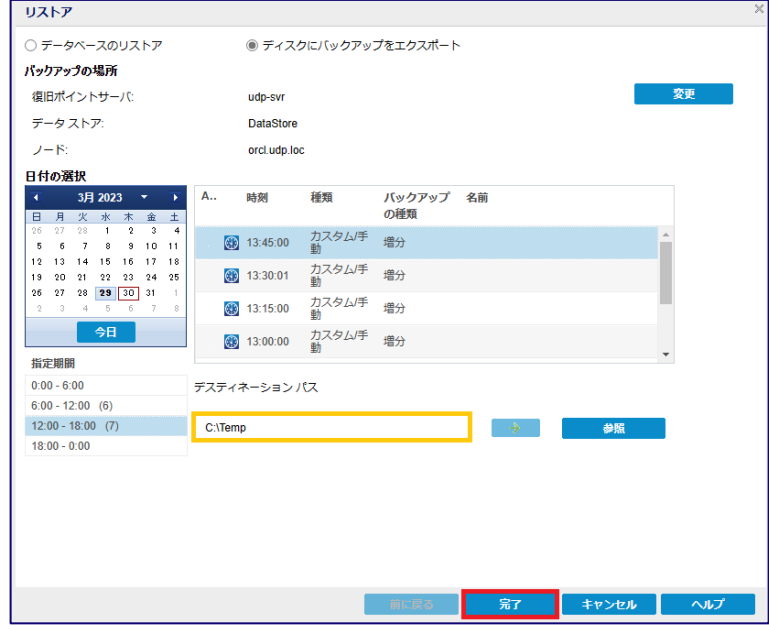

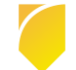

 $(5)$ エクスポートされた復旧ポイントは、[BackupData] フォルダ内に以下のように保存されます。

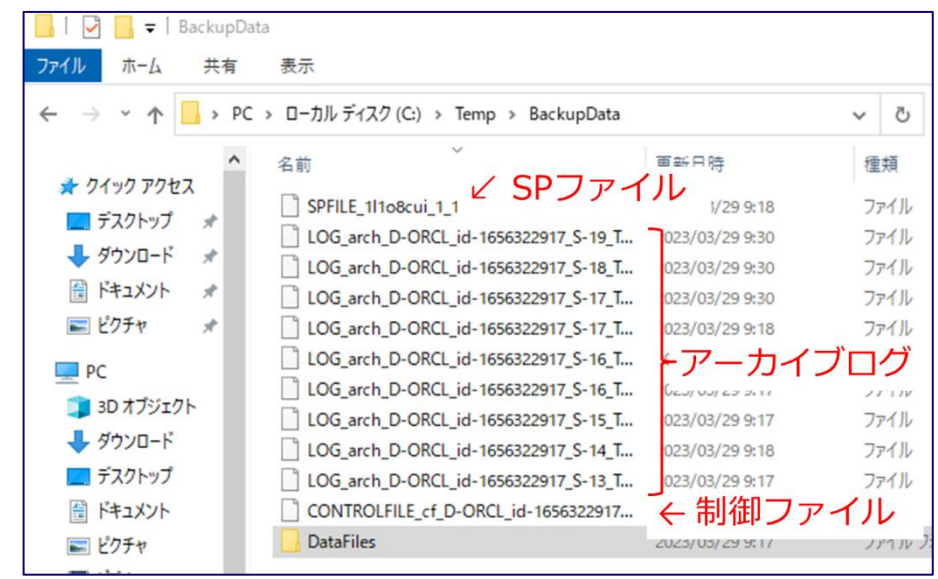

手動でリカバリを行う場合は、リストア先のノードへデータを転送してください。

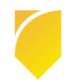

### <span id="page-43-0"></span>**5. 製品情報と無償トレーニング情報**

製品のカタログや FAQ などの製品情報や、動作要件や注意事項などのサポート情報については、ウェブサイ トより確認してください。

### <span id="page-43-1"></span>**5.1 製品情報および FAQ はこちら**

Arcserve シリーズ ポータルサイト <https://www.arcserve.com/jp/>

#### 動作要件

[https://support.arcserve.com/s/article/Arcserve-UDP-9-0-Software-Compatibility-](https://support.arcserve.com/s/article/Arcserve-UDP-9-0-Software-Compatibility-Matrix?language=ja)[Matrix?language=ja](https://support.arcserve.com/s/article/Arcserve-UDP-9-0-Software-Compatibility-Matrix?language=ja)

### 注意 / 制限事項

<https://support.arcserve.com/s/article/2023012301?language=ja>

#### 製品ドキュメント

<https://documentation.arcserve.com/Arcserve-UDP/Available/9.0/JPN/Bookshelf.html>

#### サポート / FAQ

<https://support.arcserve.com/s/article/205002865?language=ja>

Arcserve Unified Data Protection ダウンロード情報 <https://support.arcserve.com/s/article/Arcserve-UDP-9-0-Solutions-Patches?language=ja>

### <span id="page-43-2"></span>**5.2 トレーニング情報**

無償トレーニング 半日で機能を速習する Arcserve シリーズの無償ハンズオン(実機)トレーニングを毎月実施しています。 どなた様でも参加いただけますので、この機会にご活用ください。 (注:競業他社の方はお断りしております。) <https://www.arcserve.com/jp/free-hands-on>

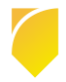